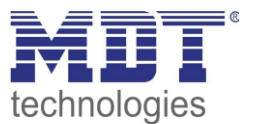

Stand 5/2019, Handbuchversion 1.0

# Technisches Handbuch MDT IP Router

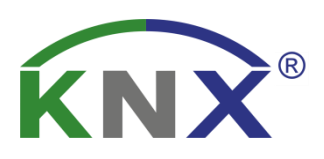

SCN-IP100.03

**Weitere Dokumente : Datenblätter :**  [https://www.mdt.de/download/MDT\\_DB\\_Interface\\_03.pdf](https://www.mdt.de/download/MDT_DB_Interface_03.pdf)

**Montageanleitung :**  [https://www.mdt.de/download/MDT\\_AOI\\_USB\\_IP\\_Interface\\_03.pdf](https://www.mdt.de/download/MDT_AOI_USB_IP_Interface_03.pdf)

**History :** [https://www.mdt.de/download/MDT\\_CL\\_IP\\_Devices.pdf](https://www.mdt.de/download/MDT_CL_IP_Devices.pdf)

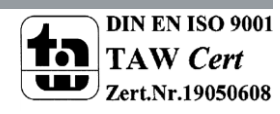

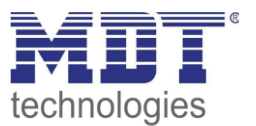

# <span id="page-1-0"></span>1 Inhalt

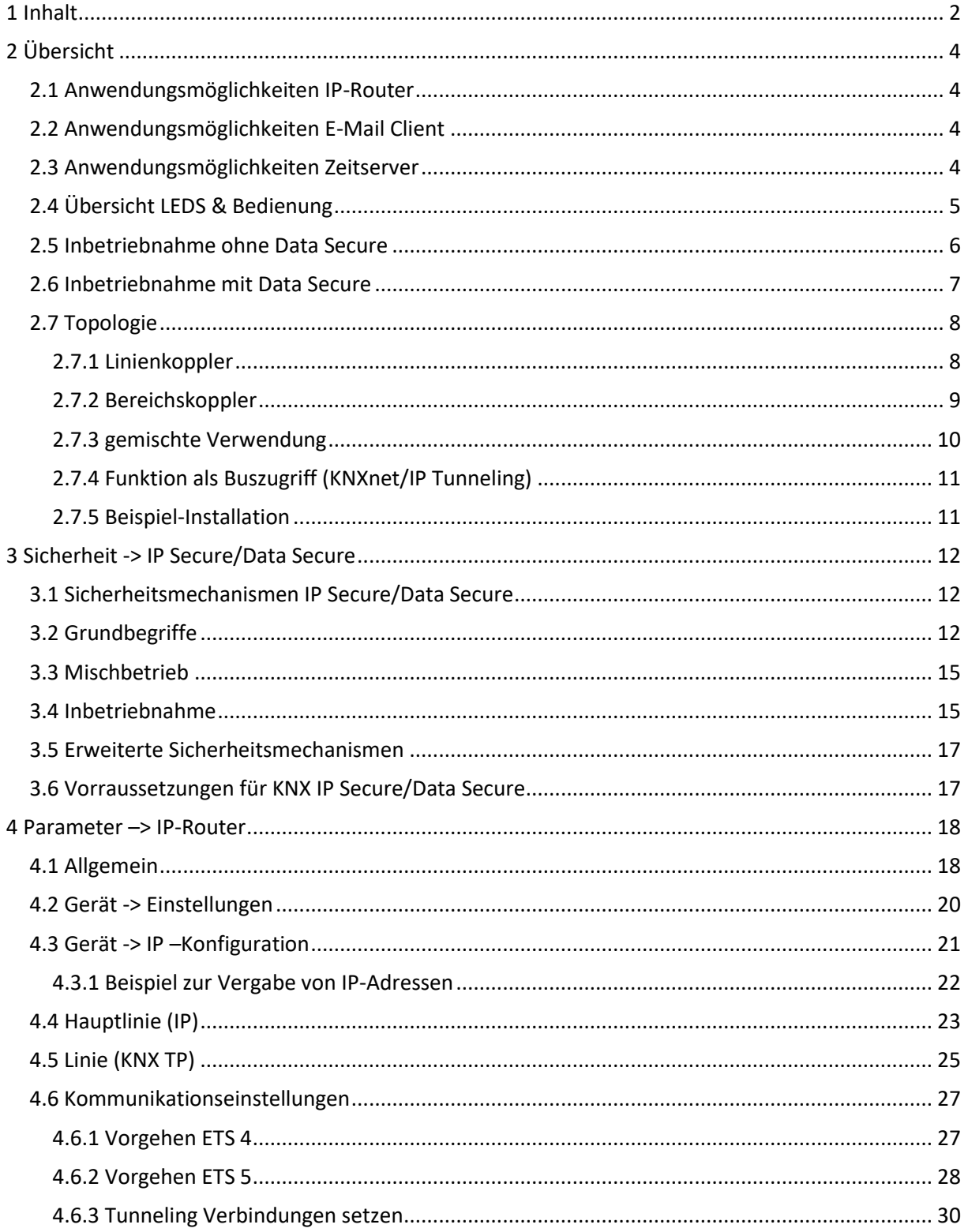

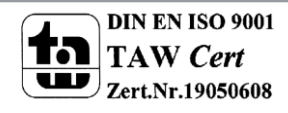

# Technisches Handbuch IP Router - SCN-IP100.03

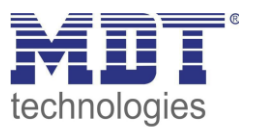

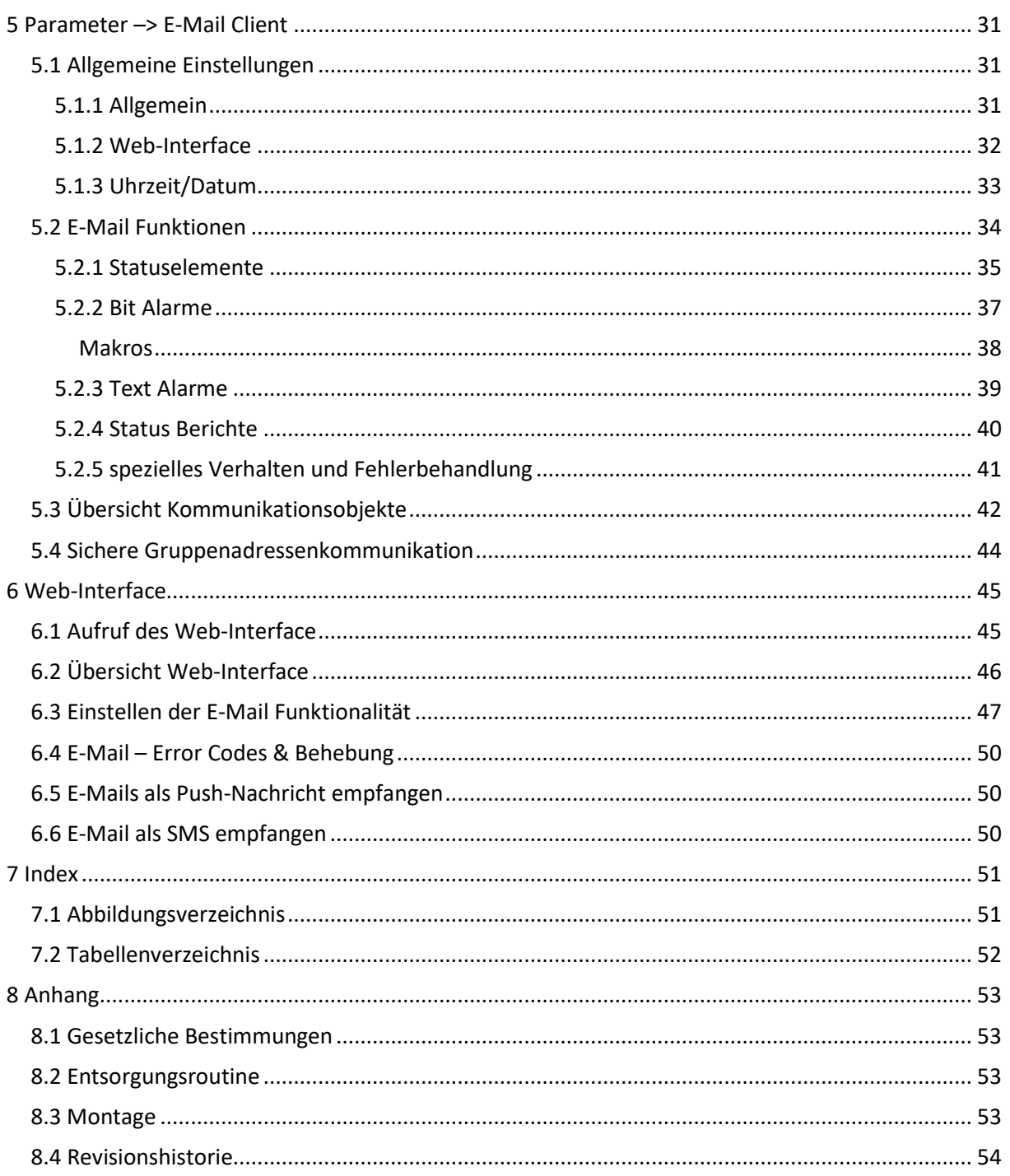

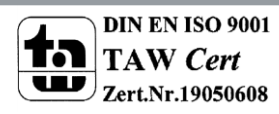

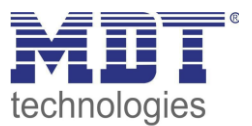

# <span id="page-3-0"></span>**2 Übersicht**

Der MDT IP Router, SCN-IP100.03, verfügt über 2 parallel laufende Applikationen. Zum einen über die Applikation für den IP Router, welche den Zugriff auf den Bus über Ethernet ermöglicht sowie den Einsatz als Bereichs- oder Linienkoppler.

Die zweite Applikation liegt auf der TP-Seite und kann vom KNX getriggert E-Mails senden, als Zeitserver dienen und ermöglicht den Zugriff auf das Gerät via Web-Interface.

**Wichtig: Da es sich um 2 verschiedene Applikationen handelt müssen beide Applikationen unabhängig voneinander programmiert werden und dem IP-Router müssen 2 physikalische Adressen zugewiesen werden!**

### **Besonderheiten:**

- Einsatz als Zeit-Server
- umfangreiche E-Mail Funktionalität mit Statusinformationen aus dem KNX-Bus
- Versorgung komplett aus dem KNX-Bus, keine zusätzliche Spannungsversorgung notwendig!
- IP Secure für Interface Applikation
- Data Secure für die E-Mail Applikation

### <span id="page-3-1"></span>**2.1 Anwendungsmöglichkeiten IP-Router**

Der MDT IP-Router verbindet den KNX-Bus mit einem Ethernet-Netzwerk. Über das Netzwerk können KNX-Telegramme an andere Geräte gesendet oder von diesen empfangen werden. Das Gerät verwendet zur Kommunikation das KNXnet/IP-Protokoll der KNX-Association. Er arbeitet somit als Programmierschnittstelle und ersetzt dadurch eine RS232 bzw. USB Schnittstelle. Der IP-Router beinhaltet neben der Tunneling Funktion zur Punkt-zu-Punkt-Verbindung zusätzlich die Funktionen eines Linienkopplers (Routing). Dadurch kann der IP-Router Telegramme im Netzwerk zu anderen Linien und Bereichen verteilen und von dort empfangen. Die Spannungsversorgung erfolgt über den KNX-Bus.

# <span id="page-3-2"></span>**2.2 Anwendungsmöglichkeiten E-Mail Client**

Der E-Mail Client kann Status-Berichte, Bit-Alarme und Text-Alarme aussenden. Alle E-Mail Events können via KNX-Telegramme ausgelöst werden. Darüber hinaus können Status-Berichte auch zu festen Zeitpunkten gesendet werden – der E-Mail Client verfügt hierfür über die Funktionalität als Uhren-Master. Alle E-Mails können an bis zu 3 Adressen gleichzeitig gesendet werden. Die Einstellung der E-Mail Funktionalität erfolgt bequem im Web-Interface.

# <span id="page-3-3"></span>**2.3 Anwendungsmöglichkeiten Zeitserver**

Der IP-Router empfängt Datum und Uhrzeit vom NTP Server und kann diese als "Master" an weitere KNX-Geräte über den Bus verteilen.

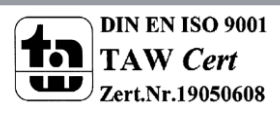

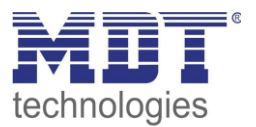

### <span id="page-4-0"></span>**2.4 Übersicht LEDS & Bedienung**

Das nachfolgende Bild zeigt den Aufbau des Gerätes und die Lage der LEDs:

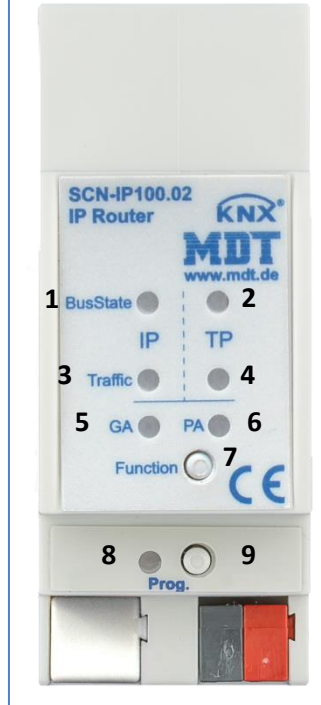

**Abbildung 1: Aufbau Hardwaremodul**

- <span id="page-4-1"></span>**1**. LED Bus Status - LAN
- **2**. LED Bus Status KNX
- **3**. LED Traffic LAN
- **4**. LED Traffic KNX
- **5**. Weiterleitung von Gruppentelegrammen
- **6**. Weiterleitung von physikalischen Adressen
- **7**. Funktionsknopf
- **8**. Programmier LED
- **9**. Programmier Knopf

### **Funktion Programmier-Knopf:**

Kurzes Drücken: Programmier LED leuchtet dauerhaft rot -> IP Router ist im Programmiermodus Langes Drücken: Programmier LED blinkt rot -> E-Mail Client ist im Programmiermodus

### **Funktion des Funktionsknopfs:**

Drücken des Knopfes für 3 Sekunden: IP Router steht auf manuell mit Funktionalität gemäß der Einstellungen im Menü "Allgemein". Durch nochmaliges betätigen des Funktionsknopfs für 3 Sekunden wird der Router wieder umgestellt.

### **Gerät zurücksetzen:**

Drücken des Knopfes für Funktionsknopf für 15sec, die LEDs 1,2,5 und 6 leuchten rot. Nun lassen Sie den Funktionsknopf los und drücken ihn anschließend noch einmal bis alle LEDs ausgehen. Das Gerät führt einen Neustart durch.

Nun ist das Gerät auf Werkseinstellung zurückgesetzt.

Der Master Reset setzt auch die Secure Einstellungen auf den FDSK (Factory Default Setup Key) zurück. Somit ist ein Download des Geräts nur mit dem FDSK möglich.

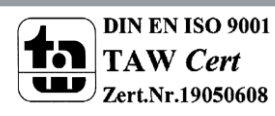

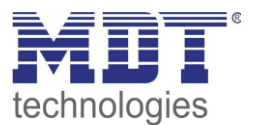

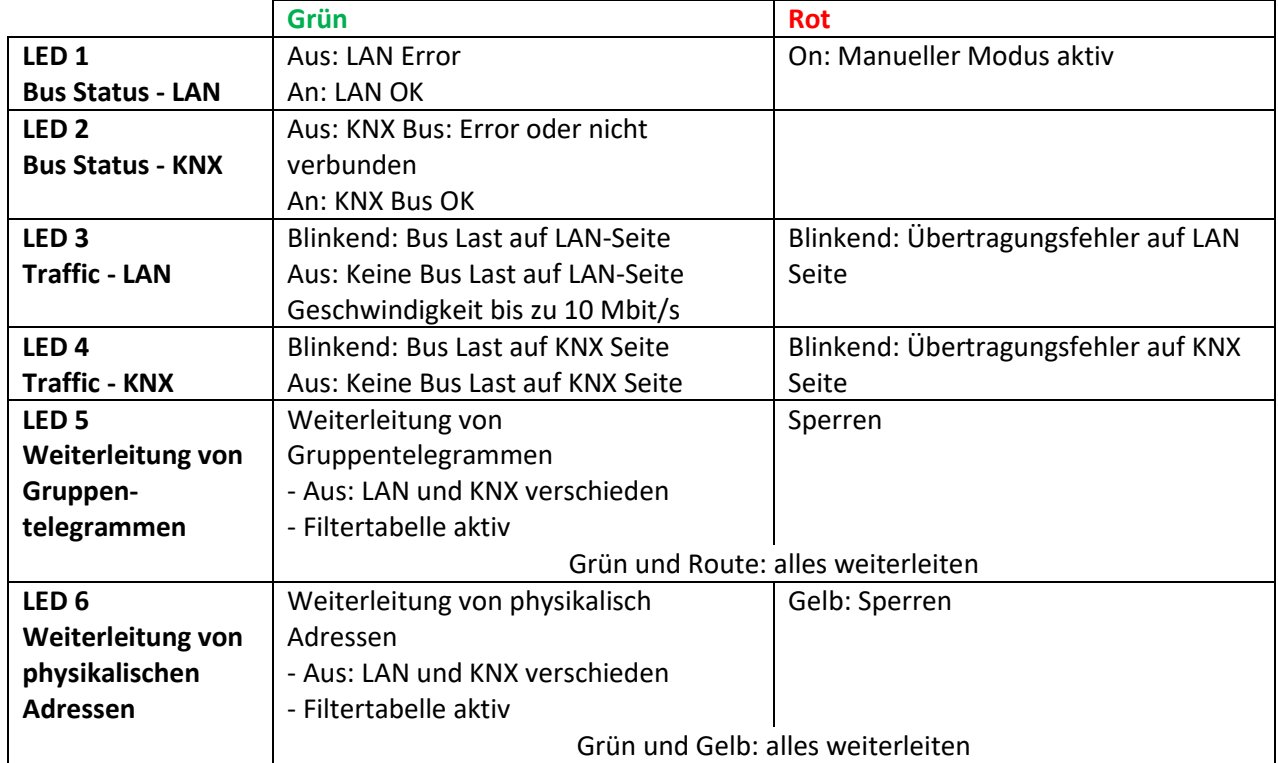

<span id="page-5-1"></span>**Tabelle 1: Übersicht LEDs**

# <span id="page-5-0"></span>**2.5 Inbetriebnahme ohne Data Secure**

Folgendes Vorgehen wird für die Inbetriebnahme des SCN-IP100.03 empfohlen:

- 1. Einfügen der Applikation "SCN-IP100.02 KNX IP Router"
- 2. Konfigurieren des IP-Interface
- 3. Übertragen der physikalischen Adresse und der Applikation des IP-Interface. Hierzu muss die Programmiertaste **kurz** gedrückt werden. Die Programmier-LED leuchtet daraufhin dauerhaft rot.
- 4. Nach erfolgreicher Übertragung der physikalischen Adresse und der Applikation erlöscht die rote LED wieder.
- 5. Einfügen der Applikation "SCN-IP100.02 IP Router Email- und Zeitserverfunktion"
- 6. Konfigurieren des E-Mail Clients
- 7. Übertragen der physikalischen Adresse und der Applikation des E-Mail Clients. Hierzu muss die Programmiertaste **lange** gedrückt werden. Die Programmier-LED blinkt daraufhin rot.
- 8. Nach erfolgreicher Übertragung der physikalischen Adresse und der Applikation erlöscht die rote LED wieder.
- 9. Aufrufen des Web-Clients zur Konfiguration der E-Mail Adressen durch öffnen eines Internet-Browsers und Aufruf der Adresse: http:\\IP-Adresse:Port, z.B.: http:\\192.168.1.178:8080 für die IP-Adresse 192.168.1.178 und den http-Port 8080

**Wichtig:** Wird die IP-Adresse des IP-Routers nachträglich geändert, so muss das Gerät einen Neustart durchführen. Dieser Neustart wird nach der Applikationsprogrammierung in der ETS nicht automatisch ausgeführt. Hier muss ein manueller Neustart ausgeführt werden, welcher wahlweise über einen Rechtsklick auf das Gerät und anschließende Auswahl "Gerät zurücksetzen" ausgeführt wird oder durch ein kurzes Abziehen des Bussteckers.

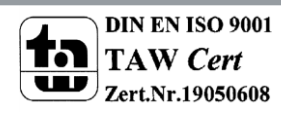

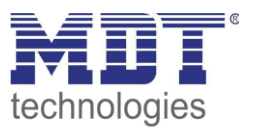

### <span id="page-6-0"></span>**2.6 Inbetriebnahme mit Data Secure**

Folgendes Vorgehen wird für die Inbetriebnahme des SCN-IP100.03 empfohlen:

- 1. Einfügen der Applikation "SCN-IP100.03 IP Router Secure"
- 2. Eingabe des FDSK (Aufkleber seitlich am Gerät)
- 3. Konfigurieren des IP-Interface
- 4. Übertragen der physikalischen Adresse und der Applikation des IP-Interface. Hierzu muss die Programmiertaste **kurz** gedrückt werden. Die Programmier-LED leuchtet daraufhin dauerhaft rot.
- 5. Nach erfolgreicher Übertragung der physikalischen Adresse und der Applikation erlöscht die rote LED wieder.
- 6. Einfügen der Applikation "SCN-IP100.03 IP Router Email- und Zeitserverfunktion"
- 7. Eingabe des FDSK (Aufkleber seitlich am Gerät)
- 8. Konfigurieren des E-Mail Clients
- 9. Übertragen der physikalischen Adresse und der Applikation des E-Mail Clients. Hierzu muss die Programmiertaste **lange** gedrückt werden. Die Programmier-LED blinkt daraufhin rot.
- 10. Nach erfolgreicher Übertragung der physikalischen Adresse und der Applikation erlöscht die rote LED wieder.
- 11. Aufrufen des Web-Clients zur Konfiguration der E-Mail Adressen durch öffnen eines Internet-Browsers und Aufruf der Adresse: http:\\IP-Adresse:Port, z.B.: http:\\192.168.1.178:8080 für die IP-Adresse 192.168.1.178 und den http-Port 8080

Wichtig: Durch Deaktivieren der "sicheren Inbetriebnahme" in den Eigenschaften -> Einstellungen des Geräts wird das Gerät "unsicher", also im "Plain Mode", betrieben. Wenn Sie aufgefordert werden den FDSK des Geräts einzugeben, können Sie diesen Dialog mit dem Button "Später" überspringen. Data Secure/IP Secure kann auch nachträglich aktiviert werden indem die "sichere Inbetriebnahme" aktiviert wird und der FDSK vorhanden ist.

Weitere Details zu IP Secure/Data Secure finden Sie unte[r 3 Sicherheit -> IP Secure/Data Secure.](#page-11-0)

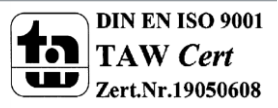

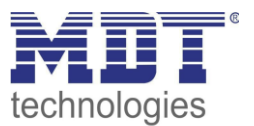

# <span id="page-7-0"></span>**2.7 Topologie**

### <span id="page-7-1"></span>**2.7.1 Linienkoppler**

Das nachfolgende Bild zeigt den IP-Router als Linienkoppler:

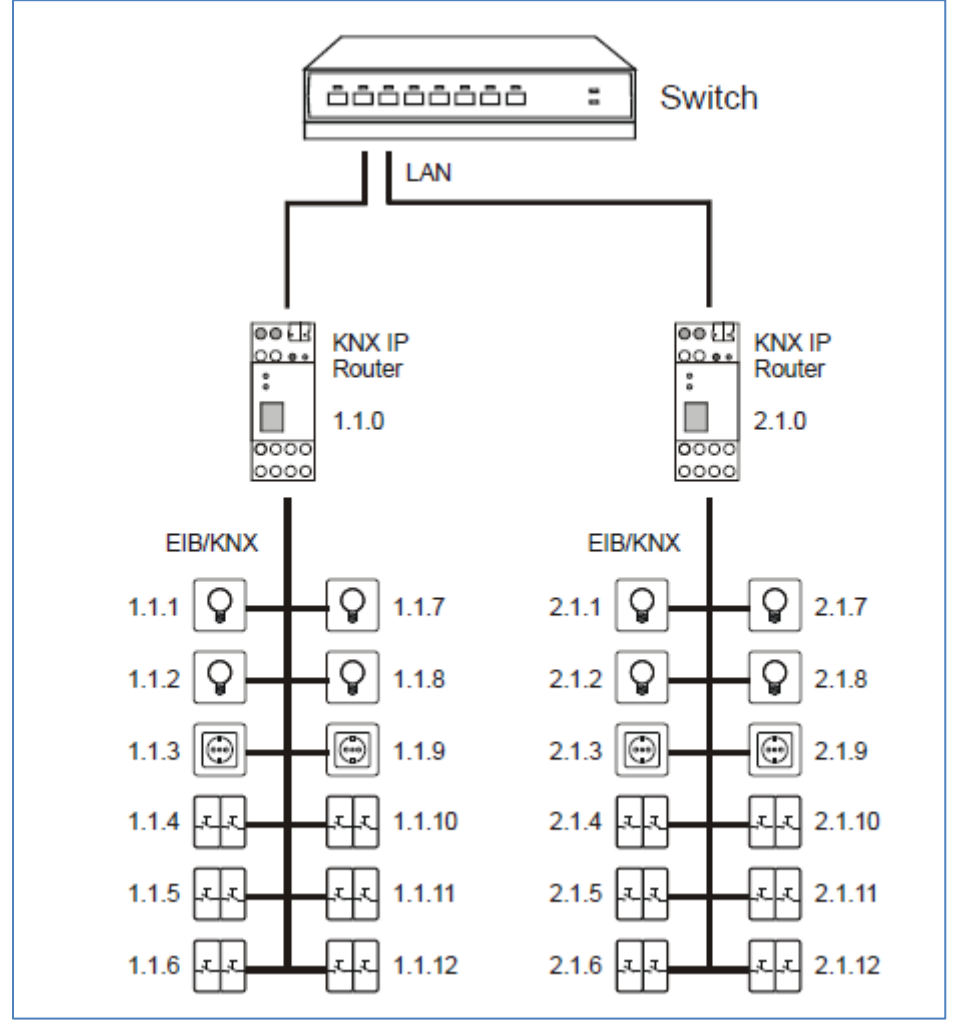

<span id="page-7-2"></span>**Abbildung 2: KNX IP Router als Linienkoppler**

Der IP-Router kann in KNX-Anlagen die Funktion eines Linienkopplers übernehmen. Dafür muss er die physikalische Adresse eines Linienkopplers (1.1.0…15.15.0) erhalten. Es aktuell bis zu 225 Linien in der ETS angelegt werden.

Diese Topologie wird als flache Topologie bezeichnet werden, da es KNX Haupt- oder Bereichslinien gibt. Die Telegramme einer KNX-Linie werden direkt auf das Ethernet übertragen.

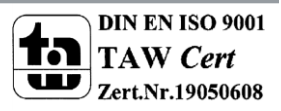

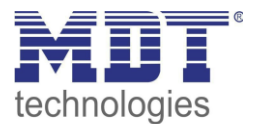

### <span id="page-8-0"></span>**2.7.2 Bereichskoppler**

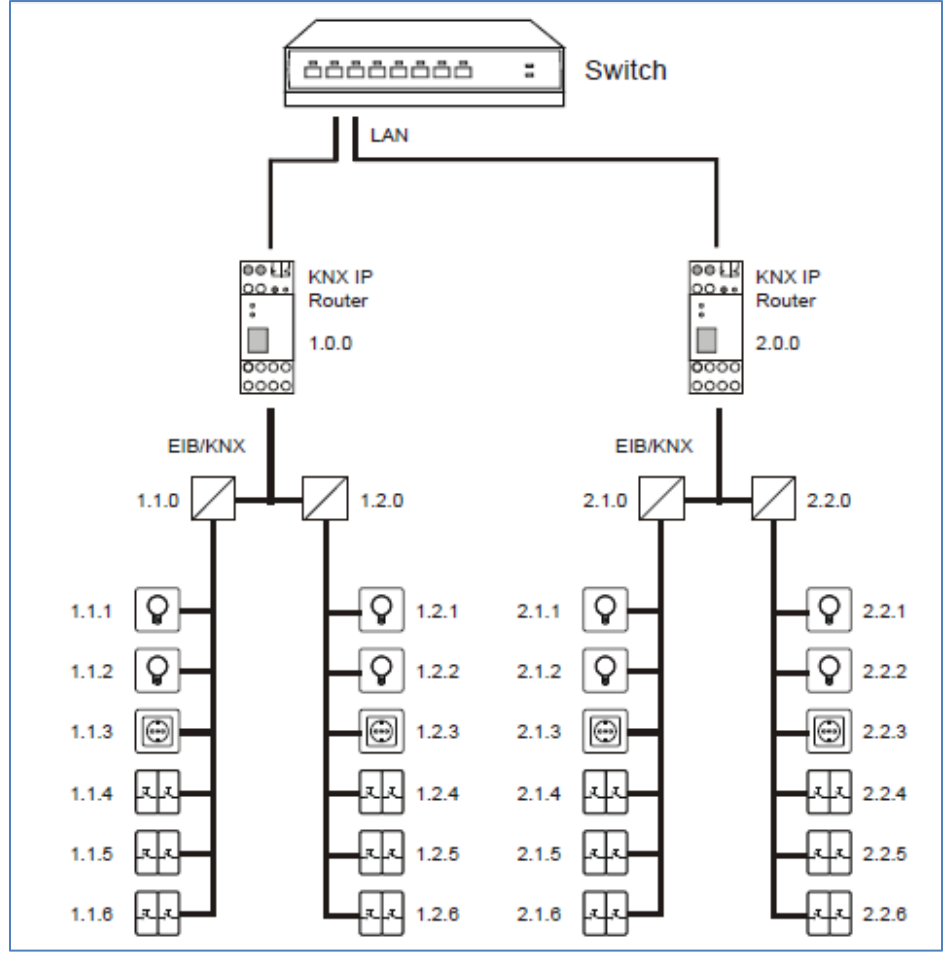

Das nachfolgende Bild zeigt den IP-Router als Bereichskoppler:

Der IP-Router kann in größeren KNX-Anlagen die Funktion eines Bereichskopplers übernehmen. Dafür muss er die physikalische Adresse eines Bereichskopplers (1.0.0…15.0.0) erhalten. Aktuell können in einem ETS-Projekt bis zu 15 Bereiche mit Bereichskopplern angelegt werden. Jedem Bereich sind in diesem Beispiel 2 Linien untergeordnet, welche z.B. mit dem Linienkoppler SCN-LK001.02 verknüpft werden können.

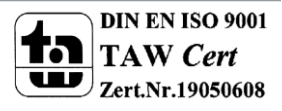

<span id="page-8-1"></span>**Abbildung 3: KNX IP Router als Bereichskoppler**

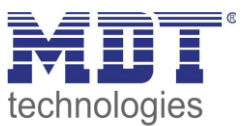

### <span id="page-9-0"></span>**2.7.3 gemischte Verwendung**

Das nachfolgende Bild zeigt den IP-Router als Bereichskoppler(IP Router 1.0.0.) und Linienkoppler(IP Router 2.1.0):

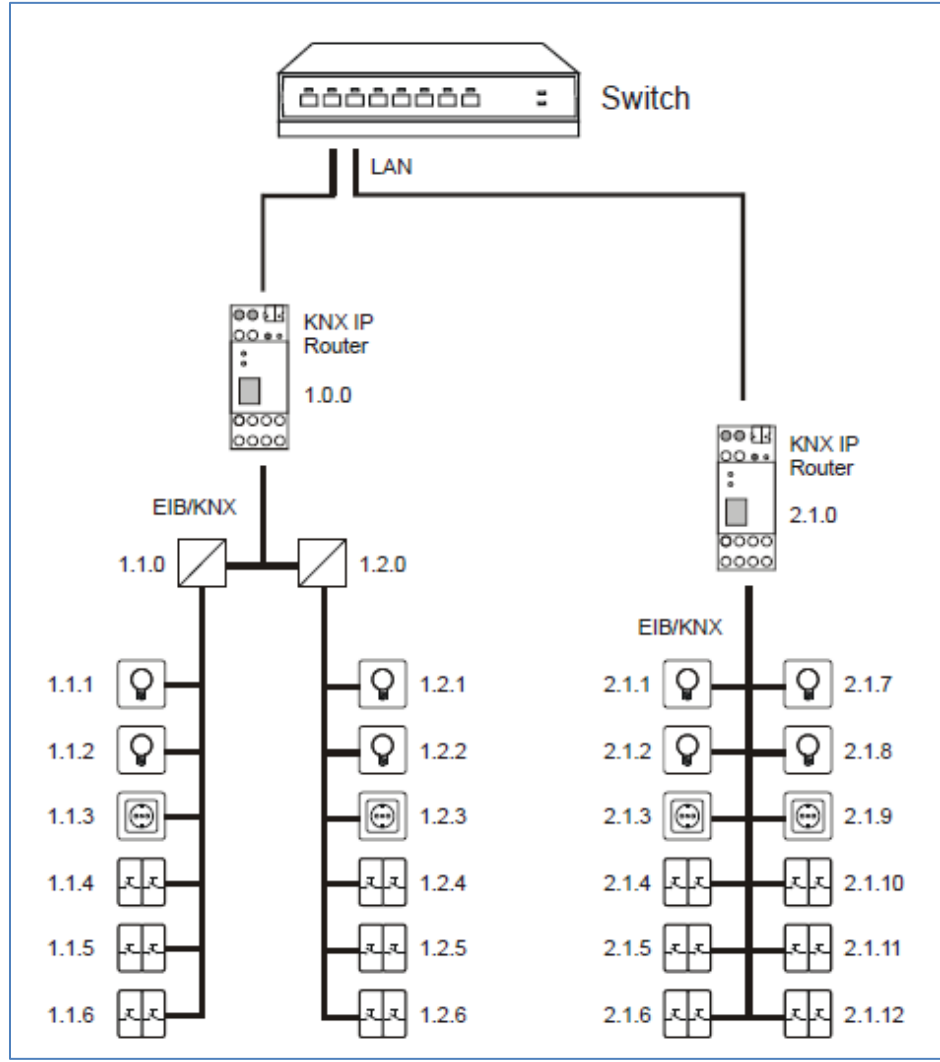

<span id="page-9-1"></span>**Abbildung 4: KNX IP Router als Bereichs- und Linienkoppler**

Ist es innerhalb einer KNX-.Anlage nötig, den IP-Router an einer Stelle z.B. Büro, als Bereichskoppler und an anderer Stelle, z.B. entfernte Tiefgarage als Linienkoppler einzusetzen, so können zwei verschiedene IP-Router diese Funktion übernehmen.

Dabei muss nur beachtet werden, dass der IP-Router als Linienkoppler die Linienkoppleradresse aus einem freien Bereich verwendet, wie z.B. oben im Bild 2.1.0.

Dem IP-Router als Bereichskoppler (1.0.0) können weitere Linien untergeordnet werden.

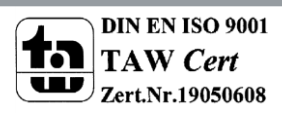

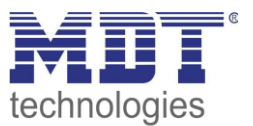

### <span id="page-10-0"></span>**2.7.4 Funktion als Buszugriff (KNXnet/IP Tunneling)**

Der KNX IP Router kann als Schnittstelle zum KNX/EIB genutzt werden. Es kann von jedem Punkt im LAN auf den KNX/EIB zugegriffen werden. Dazu muss eine zweite physikalische Adresse vergeben werden. Dies wird in den folgenden Kapiteln näher beschrieben.

### <span id="page-10-1"></span>**2.7.5 Beispiel-Installation**

Das nachfolgende Bild zeigt den beispielhaften Aufbau eines Netzwerks mit zwei IP-Routern jeweils als Bereichskoppler eingesetzt:

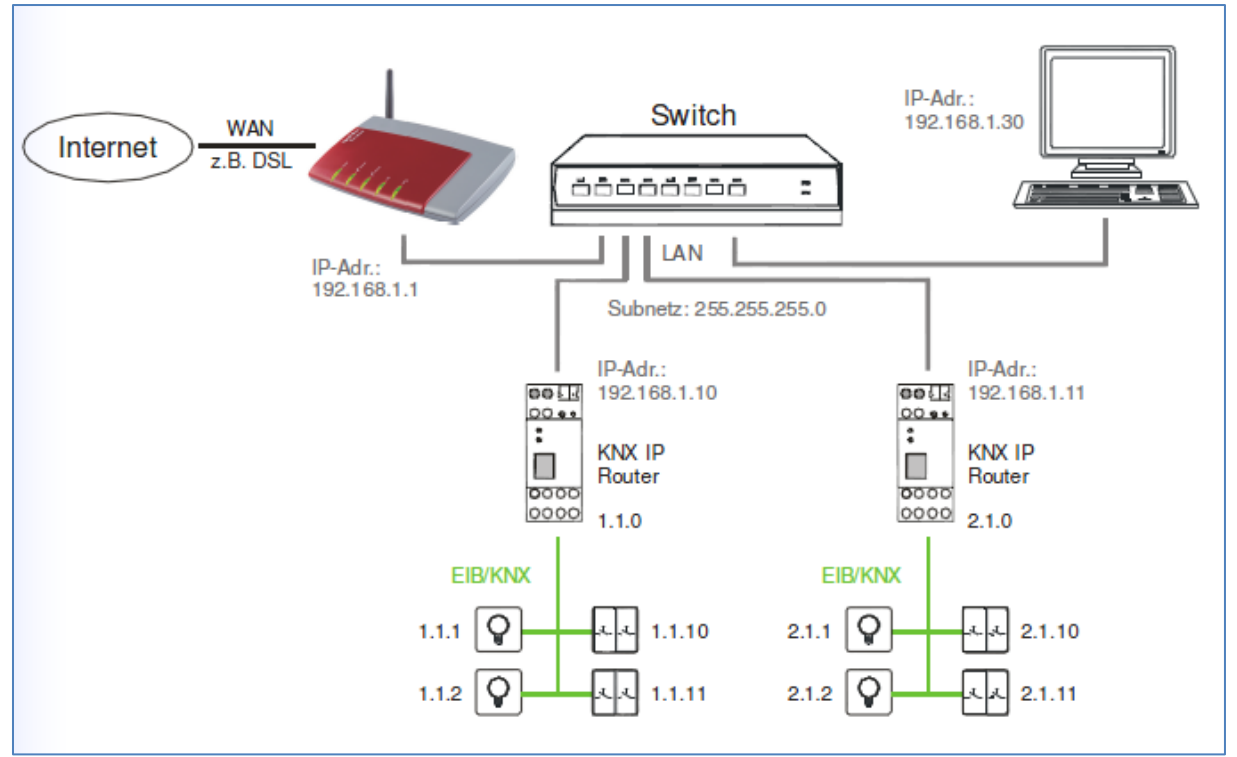

<span id="page-10-2"></span>**Abbildung 5: Beispiel für Installation**

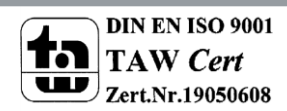

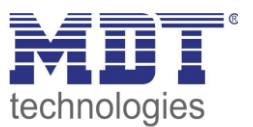

# <span id="page-11-0"></span>**3 Sicherheit -> IP Secure/Data Secure**

# <span id="page-11-1"></span>**3.1 Sicherheitsmechanismen IP Secure/Data Secure**

KNX Data Security unterscheidet 2 Mechanismen: IP Secure und Data Secure.

**KNX IP Secure** erlaubt von KNX Geräten ausgesendete Meldungen zu verschlüsseln und authentifizieren um diese sicher über die IP Ebene zu übertragen. So ist sichergestellt, dass KNX Tunneling oder Routing Meldungen auf IP nicht mitgelesen oder manipuliert werden können. KNX IP Secure bildet eine zusätzliche Sicherheitshülle, die den kompletten KNXnet IP Datenverkehr schützt.

**KNX Data Secure** ermöglicht die sichere Inbetriebnahme von Geräten die Data Security unterstützen sowie die verschlüsselte Übertragung von Gruppenadressen zwischen 2 Geräten die Data Secure unterstützen.

Damit 2 Geräte mit Data Secure sicher kommunizieren können müssen beide Geräte Data Secure unterstützen. Es ist jedoch auch möglich, dass ein Data Secure Gerät mit einem Gerät kommuniziert, welches kein Data Secure unterstützt. In diesem Fall jedoch nur über eine ungesicherte Verbindung.

# <span id="page-11-2"></span>**3.2 Grundbegriffe**

### **FDSK**

Jedes Secure Gerät wird mit dem "Factory Device Set up Key" (FDSK) ausgeliefert. Diesen Schlüssel gibt der der Systemintegrator/Installateur in die ETS ein, welche daraus einen gerätespezifischen Werkzeugschlüssel erzeugt. Die ETS sendet den Werkzeugschlüssel über den KNX Bus zum Gerät welches konfiguriert werden soll. Diese Übertragung wird mit dem FDSK Schlüssel verschlüsselt und authentifiziert. Nach dieser Erstinbetriebnahme akzeptiert das Gerät nur noch den empfangenen Werkzeugschlüssel. Der FDSK wird für die weitere Übertragung nicht mehr benötigt – es sei denn das Gerät wird über den Master Reset zurückgesetzt.

Die FDSK aller Geräte eines Projektes sollten nach der Erstinbetriebnahme vom Geräteaufkleber abgetrennt werden und projektspezifisch aufbewahrt werden.

### **Abgesicherter Modus – Secure Mode**

Ist ein Gerät so parametriert das es nur verschlüsselt Daten überträgt, so spricht man vom abgesicherten Modus (Secure Mode).

### **Nicht abgesicherter Modus – Plain Mode**

Ist ein Gerät so parametriert das es nur unverschlüsselt überträgt, so spricht man vom nicht abgesicherten Modus (Plain Mode).

### **Backbonekey, Backboneschlüssel**

Wird ein KNX Bus über 2 IP Router mit Data Secure verbunden, so kommunizieren diese mit dem Backbone Key verschlüsselt. Dieser Schlüssel muss in allen Geräten identisch sein. Der Schlüssel wird von der ETS selbstständig vergeben und kann nicht verändert werden.

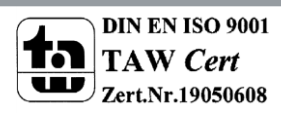

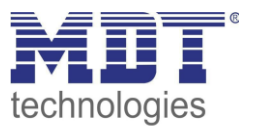

### **Inbetriebnahmepasswort**

Das Inbetriebnahmepasswort wird in der ETS wird für den gesamten Vorgang/ Download bei der Inbetriebnahme/ Gerätesicherheit eines KNX IP Secure Gerät benötigt. Es dient hier auch der Authentifizierung der ETS gegenüber dem Gerät.

Es muss unterschiedlich zu Passwörtern von möglichen gesicherten, [zusätzlichen Schnittstellen](mk:@MSITStore:C:/PROGRA~2/ETS5/Help/de-DE/ETS5.chm::/ideviceinterface.htm) sein und stellt das sog. Management Level für die Gerätekonfiguration durch die ETS dar.

Nur die ETS selber kennt das Inbetriebnahmepasswort und kann Änderungen am Gerät vornehmen (Passwörter von gesicherten zusätzlichen Schnittstellen können verteilt werden, z.B an eine externe Visualisierung).

Das Inbetriebnahmepasswort kann durch den Benutzer angepasst werden und ist im Reiter Gerät -> Eigenschaften -> IP sichtbar:

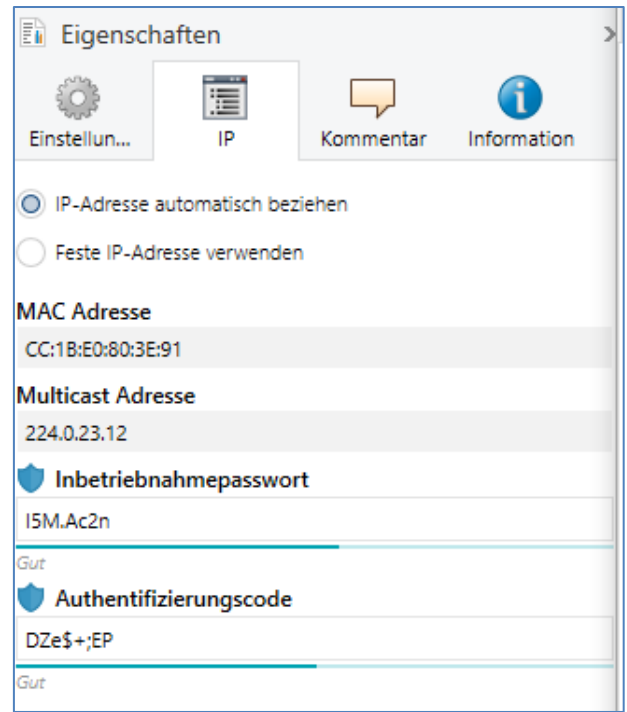

**Abbildung 6: Inbetriebnahmepasswort**

<span id="page-12-0"></span>Es wird empfohlen jedem Gerät ein individuelles Inbetriebnahmepasswort zu geben und nicht ein universelles im gesamten Projekt oder gar projektübergreifend. Die ETS vergibt automatisch ein individuelles Passwort.

### **Authentifizierungscode**

Der Authentifizierungscode wird für die Authentifizierung von KNX IP Secure Geräten benötigt. Da der FDSK außerhalb der ETS bekannt ist muss, zum Beispiel als QR Code oder Geräte- Aufdruck muss dieser Schlüssel im ETS Projekt geändert warden.

Der FDSK wird mit einem (für dieses ETS Projekt und dieses KNX IP Secure Gerät) individuellen Authentifizierungscode ersetzt. Nachfolgende Kommunikation des Gerätes gegenüber der ETS erfolgen dann mit diesem (neuem) Authentifizierungscode (anstatt mit dem initialen FDSK). Jedes KNX IP Secure Gerät besitzt demzufolge nach Inbetriebnahme einen individuellen\* Authentifizierungscode der verschieden vom initialen FDSK ist.

\* wenn nicht vom ETS Benutzer - bei mehreren Geräten - mit einem identischen Authentifizierungscode überschrieben

Der Authentifizierungscode kann in der ETS genauso verändert warden wie das Inbetriebnahmepasswort, siehe [Abbildung 6: Inbetriebnahmepasswort.](#page-12-0)

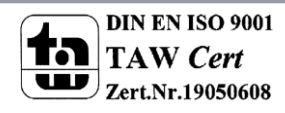

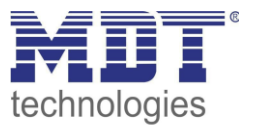

### **Inbetriebnahme/Sichere Inbetriebnahme**

Es kann für jedes Gerät entschieden warden ob die Inbetriebnahme gesichert oder ungesichert erfolgen soll. Erfolgt die Inbetriebnahme ungesichert, so ist das Gerät fortan wie ein normales gerät ohne Data Secure zu verwenden.

Standardmäßig setzt die ETS alle Geräte beim einfügen auf sichere Inbetriebnahme aktiv. Dieser Punkt kann viom benutzer unter Gerät->Eigenschaften->Einstellungen geändert warden:

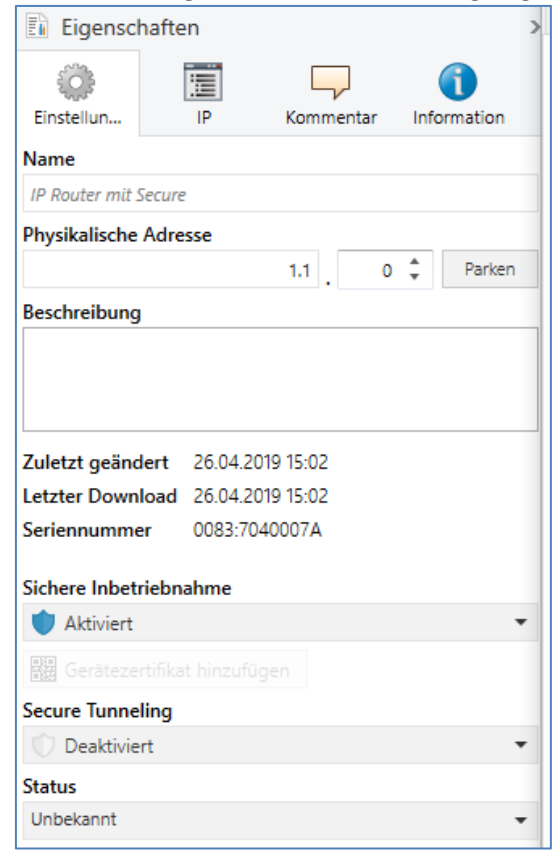

**Abbildung 7: Sichere Inbetriebnahme/Secure Tunnel**

### <span id="page-13-0"></span>**Tunneling/Secure Tunneling**

Tunneling bezeichnet eine KNX Punkt-zu-Punkt Verbindung auf dem TCP/IP Netzwerk. Für jedes IP Secure Gerät kann entschieden warden ob die Tunneling Verbindungen secure oder plain übertragen werden, siehe [Abbildung 7: Sichere Inbetriebnahme/Secure Tunnel.](#page-13-0)

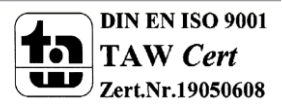

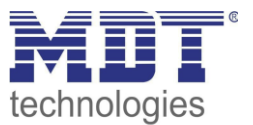

# <span id="page-14-0"></span>**3.3 Mischbetrieb**

### **IP Secure**

Gesicherte Geräte können nur mit Geräten kommunizieren, welche auch gesichert sind. Mischungen von z.B. gesicherten KNX IP Secure Koppler mit ungesicherten KNX IP Secure Geräten oder normalen KNX IP Geräten gehen nicht.

### **Data Secure**

Bei Data Secure können Geräte, welche Data Secure unterstützen, auch mit Geräten kommunizieren, welche kein Data Secure unterstützen. Ein MIschbetrieb in einem Projekt ist somit möglich. Sollen allerdings alle Daten einer Gruppenadresse verschlüsselt übertragen warden, so müssen alle Geräte dessen Objekte mit diese Gruppenadresse verbunden sind Data Secure unterstützen.

### <span id="page-14-1"></span>**3.4 Inbetriebnahme**

Um Secure Geräte in Betrieb zu nehmen verlangt die ETS folgende Vorgehensweise:

### **1. Produktdatenbank laden**

Beim Laden der Produktdatenbank werde Sie in der Regel direkt aufgeforedert den FDSK des Gerätes einzugeben. es öffnet sich folgender Dialog:

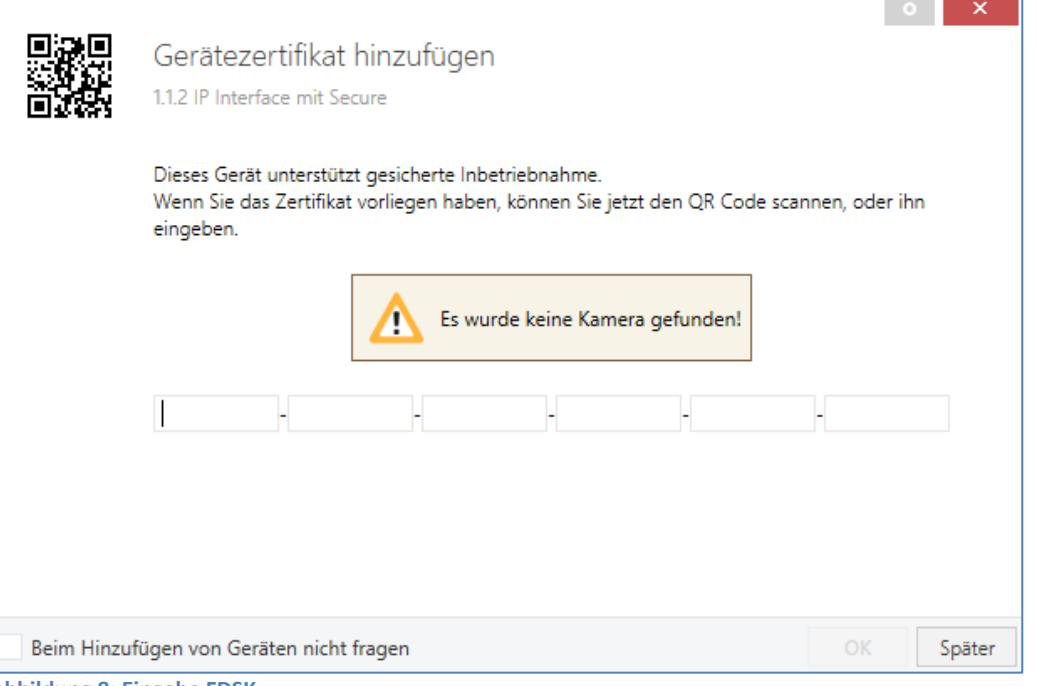

#### <span id="page-14-2"></span>**Abbildung 8: Eingabe FDSK**

Sie können den FDSK manuell eingeben oder den QR Code via einer Kamera einlesen. Wollen Sie den FDSK nicht direct einlesen oder haben Ihn nicht zur Hand, so können Sie dies auch nachträglich machen indem Sie diesesen Dialog mit "Später" bestätigen.

Um den FDSK nachträglich einzugeben wählen Sie das jeweilige Projekt an und wählen den Reiter Sicherheit aus:

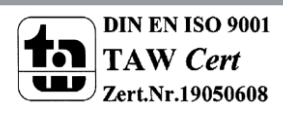

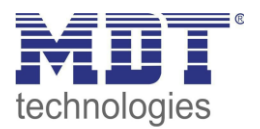

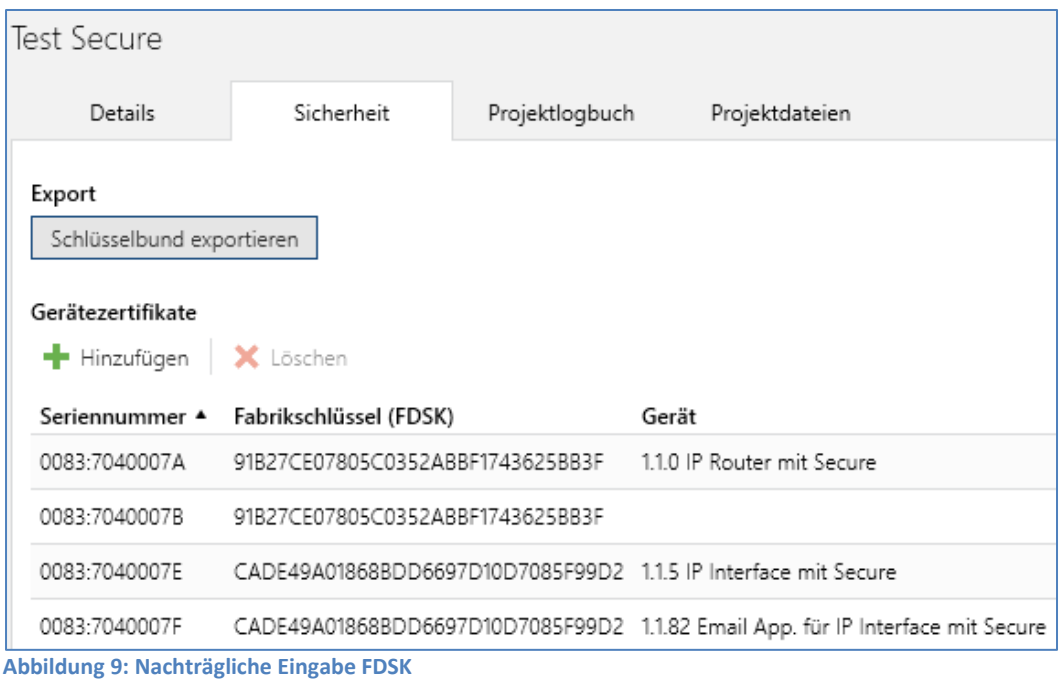

<span id="page-15-0"></span>Hier können Sie nun den Button "Hinzufügen" anwählen und den FDSK eingeben oder den QR Code scannen. Wurde der FDSK richtig erkannt, so decodiert die ETS den FDSK in Seriennummer und Fabrikschlüssel. Eine Zuordnung welcher Schlüssel zu welchem Gerät gehört, macht die ETS automatisch. Somit können Sie einfach nacheinander alle im Projekt verwendeten FDSK eingeben.

### **2. Aufkleber/Device Certificate abziehen**

Um Sabotage zu verhindern muss das Device Certificate an einem sicheren Ort aufbewahrt warden. Daher ist es wichtig dieses vor dem Einbau des Geräts abzuziehen und projektbezogen aufzubewahren.

### **3. Inbetriebnahmepasswort/Authentifizierungscode anpassen (optional)**

Das Inbetriebnahmepasswort pro Gerät und der Authentifizierungscode pro Geärt können nun vom Benutzer angepasst warden. Die ETS vergibt jedoch initiale Passwörter, sodas dies nicht zwangsläufig gemacht werden muss. Für jedes Gerät sollten jedoch individuelle Passwörter vergeben warden.

### **4. Download der Applikation**

Nun kann die Applikation in das Gerät heruntergeladen warden.

### **5. Inbetriebnahmepasswort und Authentifizierungscode verteilen**

Falls eine Visu/ein Fernzugriff erfolgen soll, so muss vor dem Verbindungsaufbau das Inbetriebnahmepasswort und (optional) der Authentifizierungscode (damit beweist der Gegenüber Kenntnisse über das Projekt) eingegeben werden.

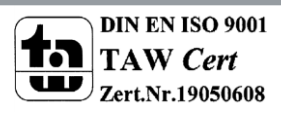

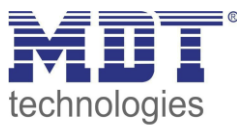

### <span id="page-16-0"></span>**3.5 Erweiterte Sicherheitsmechanismen**

Zusätzlich zur Verwendeung von KNX IP Secure sollten folgende Richtlinien bei der Planung berücksichtigt werden:

- keine Ports von Routern Richtung Internet freigeben
- LAN/WLAN Anlage über eine Firewall sichern
- Wenn kein externer Zugriff auf die KNX Anlage erforderlich ist, so kann das Standard Gateway auf den Wert 0 gesetzt werden. Somit ist die Kommunikation ins Internet unterbunden
- Der Zugang zur KNX Installation aus dem Internet sollte über eine VPN Verbindung realisiert werden

### <span id="page-16-1"></span>**3.6 Vorraussetzungen für KNX IP Secure/Data Secure**

Um Geräte mit Data Secure/IP Secure in Betrieb nehmen zu können, muss mindestens die ETS 5.7 verwendet werden.

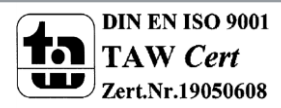

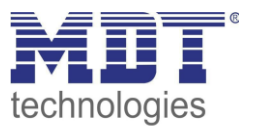

# <span id="page-17-0"></span>**4 Parameter –> IP-Router**

# <span id="page-17-1"></span>**4.1 Allgemein**

Die folgenden Parameter können im Untermenü "Allgemein" eingestellt werden:

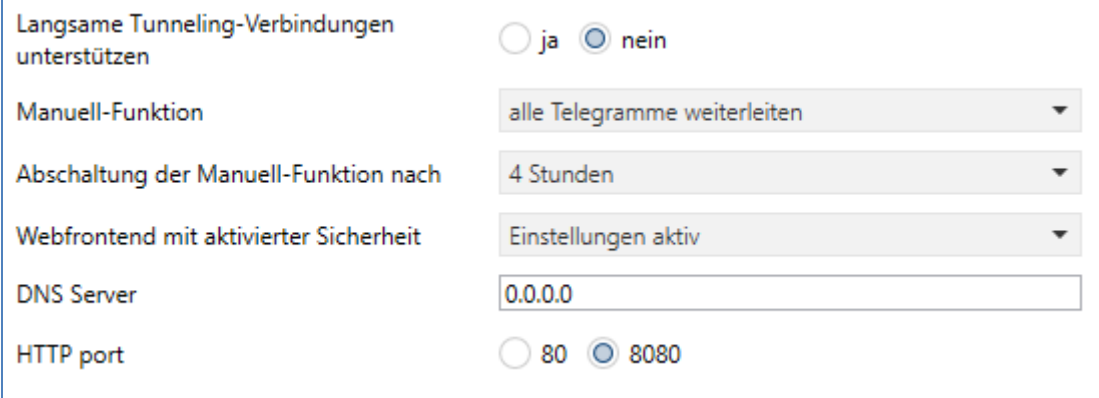

<span id="page-17-2"></span>**Abbildung 10: Allgemeine Einstellungen**

### Die nachfolgende Tabelle zeigt die Einstellmöglichkeiten für dieses Untermenü:

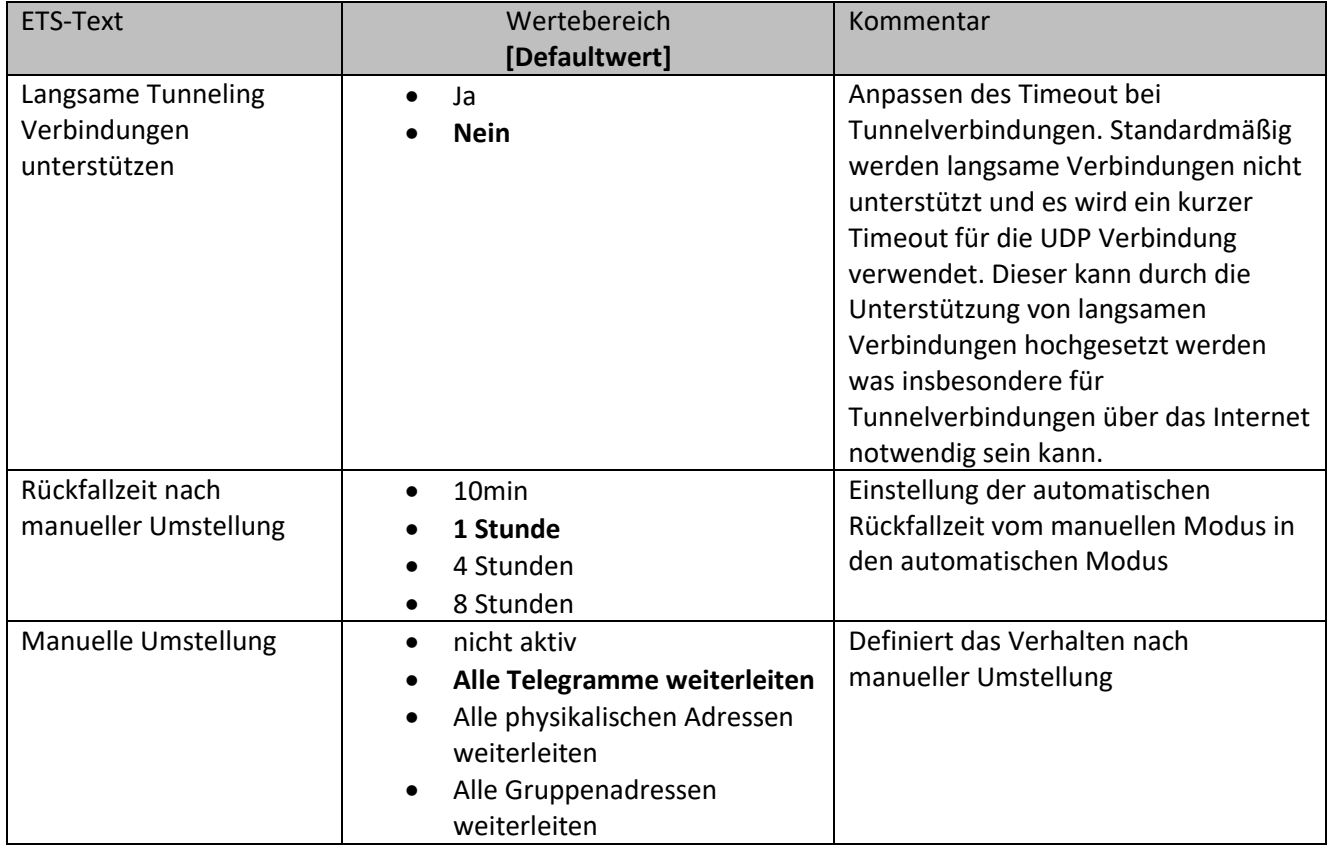

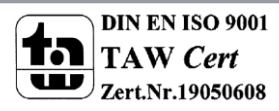

# Technisches Handbuch IP Router – SCN-IP100.03

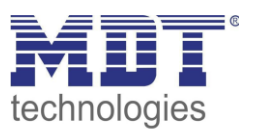

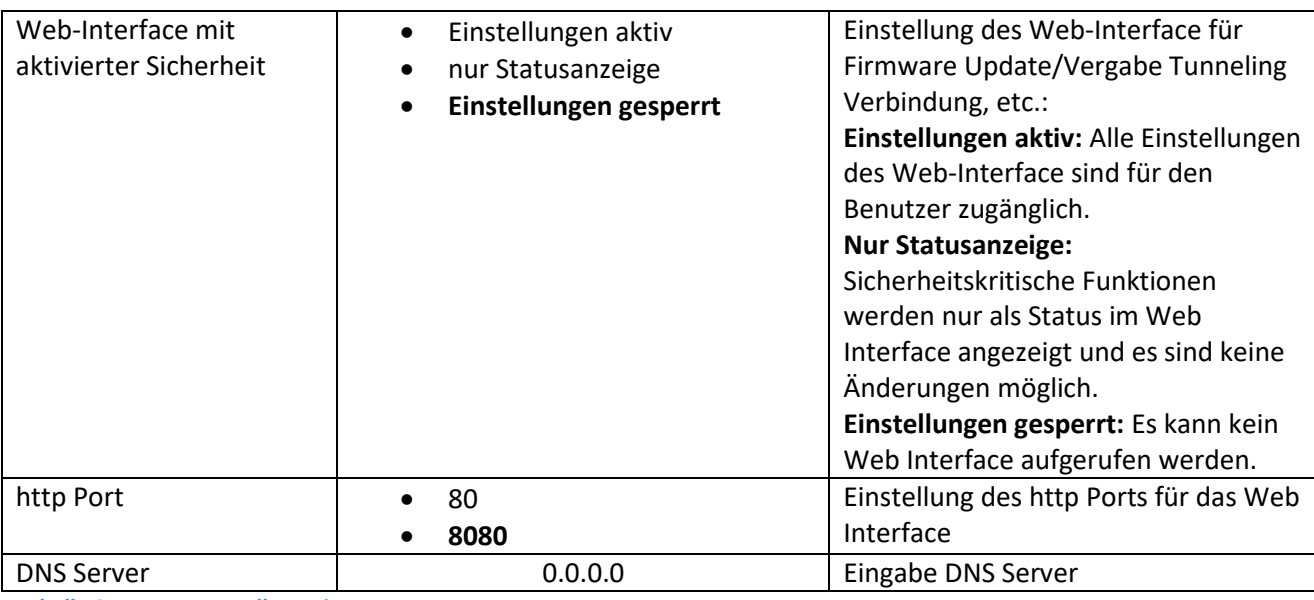

<span id="page-18-0"></span>**Tabelle 2: Parameter - Allgemein**

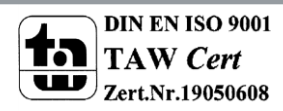

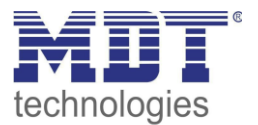

### <span id="page-19-0"></span>**4.2 Gerät -> Einstellungen**

Das nachfolgende Bild zeigt die Einstellungen des IP Interface:

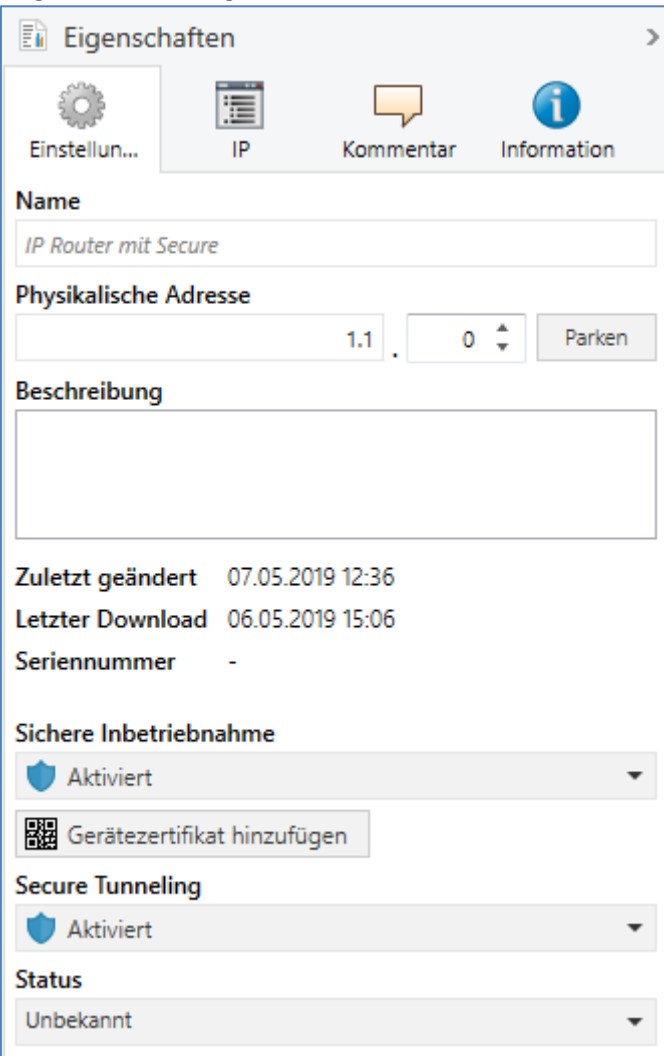

**Abbildung 11: Gerät -> Einstellungen**

#### <span id="page-19-1"></span>**Name**

Der Name beschreibt unter anderem wie die Verbindung in der ETS angezeigt wird. Es kann ein beliebiger Name mit einer Maximallänge von 30 Zeichen angegeben werden.

### **Sichere Inbetriebnahme**

Aktivierung/Deaktivierung der sicheren Inbetriebnahme. Wird ein Gerät nicht sicher in Betrieb genommen, so sind die Secure Funktionen deaktiviert, siehe auch [3 Sicherheit -> IP Secure/Data](#page-11-0)  [Secure.](#page-11-0)

### **Secure Tunneling**

Aktivierung/Deaktivierung des Secure Tunneling. Wird das Secure Tunneling aktiviert, so ist die Kommunikation über die Tunneling Verbindung verschlüsselt, siehe auch [3 Sicherheit -> IP](#page-11-0)  [Secure/Data Secure.](#page-11-0)

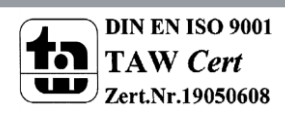

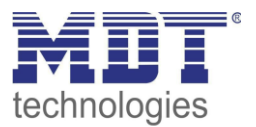

### <span id="page-20-0"></span>**4.3 Gerät -> IP –Konfiguration**

Das nachfolgende Bild zeigt die IP Einstellungen des Geräts:

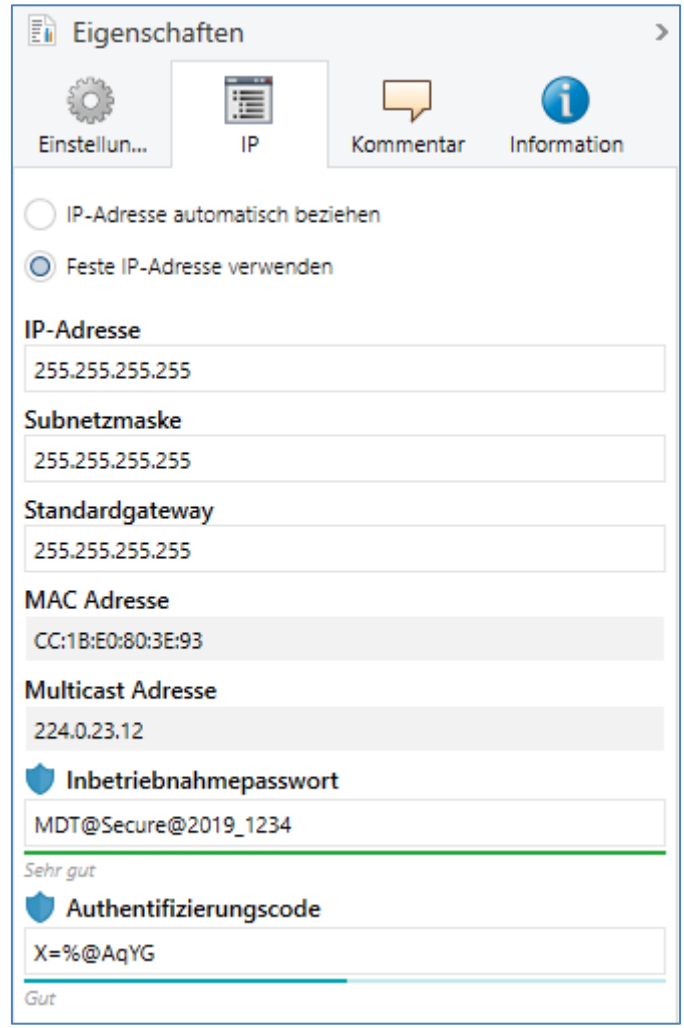

**Abbildung 12: IP Einstellungen**

#### <span id="page-20-1"></span>**IP-Adresse automatisch beziehen**

Das Gerät bezieht die Adresse automatisch. Es muss ein DHCP Server vorhanden sein.

#### **Feste IP-Adresse verwenden**

Vorgabe einer festen IP-Adresse durch den Benutzer.

### **Subnetzmaske/Standardgateway**

Kann nur bei der Einstellung "Feste IP-Adresse verwenden" eingestellt werden. Die Netzmaske dient dem Gerät festzustellen, ob ein Kommunikationspartner sich im lokalen Netz befindet. Sollte sich ein Partner nicht im lokalen Netz befinden, sendet das Gerät die Telegramme nicht direkt an den Partner, sondern an das Gateway, das die Weiterleitung übernimmt. Die Einstellung des Gateways ermöglicht es, dass Netzwerke, welche auf unterschiedlichen Protokollen basieren miteinander kommunizieren können.

Hinweis: Soll das KNX IP Interface nur im lokalen LAN verwendet werden, kann der Eintrag 0.0.0.0 bestehen bleiben.

Die Netzwerkeinstellungen des kommunizierenden PCs können in den Netzwerkeinstellungen des PCs abgelesen werden.

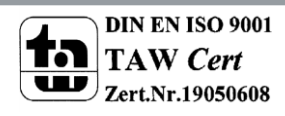

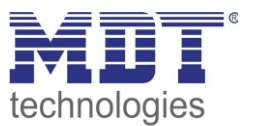

### **MAC Adresse**

Ist vom Gerät vorgegeben.

### **Multicast Adresse**

Die Multicast Adresse wird vom Backbone vorgegeben und kann im Projekt im Reiter "Topologie Backbone" verändert werden.

#### **Inbetriebnahmepasswort**

Festlegen des Inbetriebnahmepassworts (optional), siehe auch [3 Sicherheit -> IP Secure/Data Secure.](#page-11-0)

### **Authentifizierungscode**

Festlegen des Authentifizierungscodes (optional), siehe auch [3 Sicherheit -> IP Secure/Data Secure.](#page-11-0)

### <span id="page-21-0"></span>**4.3.1 Beispiel zur Vergabe von IP-Adressen**

Mit einem PC soll auf das KNX IP Interface zugegriffen werden. Der PC hat folgende IP-Einstellungen: **IP-Adresse des PCs: 192.168.1.30 Subnetz des PCs: 255.255.255.0**

Das KNX IP Interface befindet sich im selben lokalen LAN, d.h. er verwendet das gleiche Subnetz. Durch das Subnetz ist die Vergabe der IP-Adresse eingeschränkt, d.h. in diesem Beispiel muss die IP-Adresse des IP Routers 192.168.1.xx betragen, xx kann eine Zahl von 1 bis 254 sein (mit Ausnahme von 30, die schon verwendet wurde). Es ist darauf zu achten, keine Adressen doppelt zu vergeben. Folgende Einstellungen können also im IP-Interface gemacht werden:

**IP-Adresse des IP Interface: 192.168.1.31 Subnetz des IP Interface: 255.255.255.0**

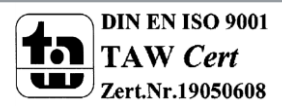

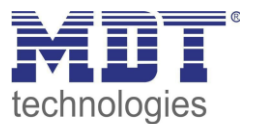

# <span id="page-22-0"></span>**4.4 Hauptlinie (IP)**

### Die folgenden Parameter können im Untermenü "Routing(KNX-->IP)" eingestellt werden:

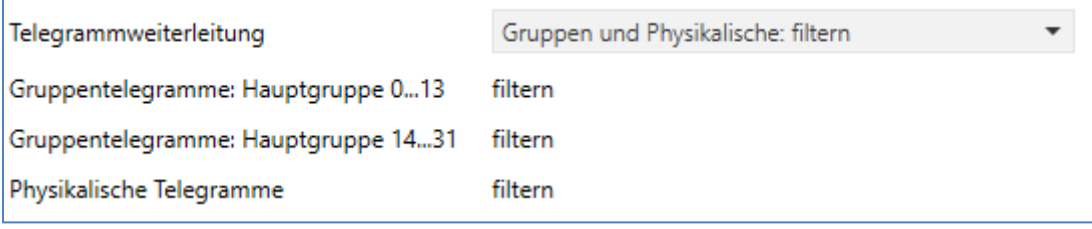

<span id="page-22-1"></span>**Abbildung 13: Einstellungen Hauptlinie**

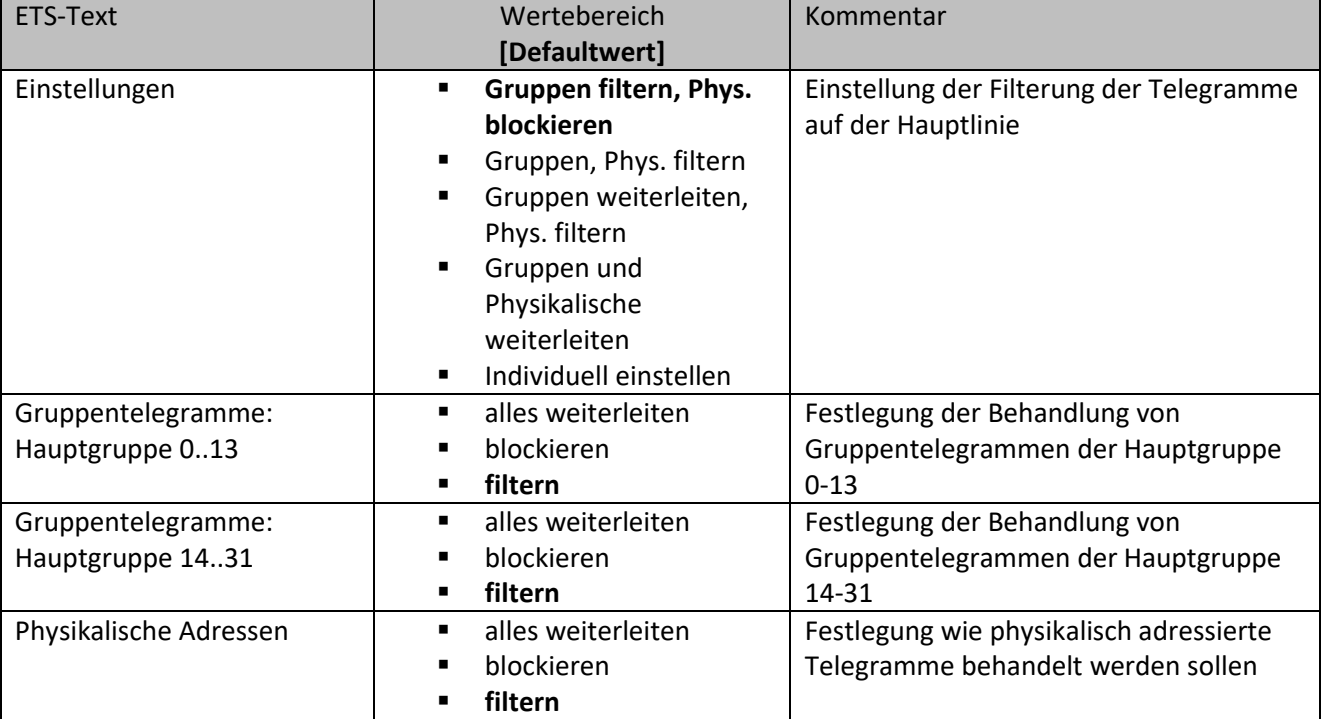

### Die Tabelle zeigt die Einstellbereiche für die einzelnen Parameter:

<span id="page-22-2"></span>**Tabelle 3: Einstellungen Hauptlinie**

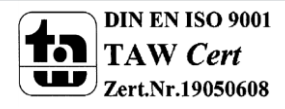

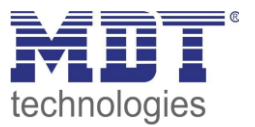

Die Auswirkungen der einzelnen Einstellungen bei den jeweiligen Parametern sind nachfolgend näher beschrieben:

### **Gruppentelegramme:**

**blockieren**

Kein Gruppentelegramm der jeweiligen Hauptgruppen wird nach IP weitergeleitet.

**weiterleiten**

Alle Gruppentelegramme der jeweiligen Hauptgruppen werden unabhängig von der Filtertabelle nach IP weitergeleitet.

**filtern**

Hier wird anhand der Filtertabelle geprüft, ob das empfangene Gruppentelegramm nach IP weitergeleitet wird. Die Filtertabelle wird von der ETS automatisch erzeugt.

### **Physikalisch adressierte Telegramme:**

**blockieren**

Physikalisch adressierte Telegramme werden vom KNX/IP-Router gesperrt. Mit dieser Einstellung ist es nicht möglich, aus der Linie unterhalb des KNX/IP-Routers heraus in eine andere Linie hinein physikalisch adressierte Telegramme zu schicken (z.B. während der Programmierung).

**weiterleiten**

Es werden alle physikalisch adressierten Telegramme vom KNX Bus zu IP übertragen.

**filtern**

Es werden nur die physikalisch adressierten Telegramme vom KNX Bus zu IP übertragen, welche die Linie des KNX/IP-Routers verlassen sollen.

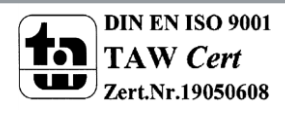

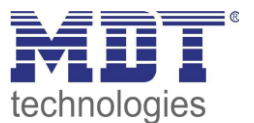

# <span id="page-24-0"></span>**4.5 Linie (KNX TP)**

Die folgenden Parameter können im Untermenü "Routing(IP-->KNX)" eingestellt werden:

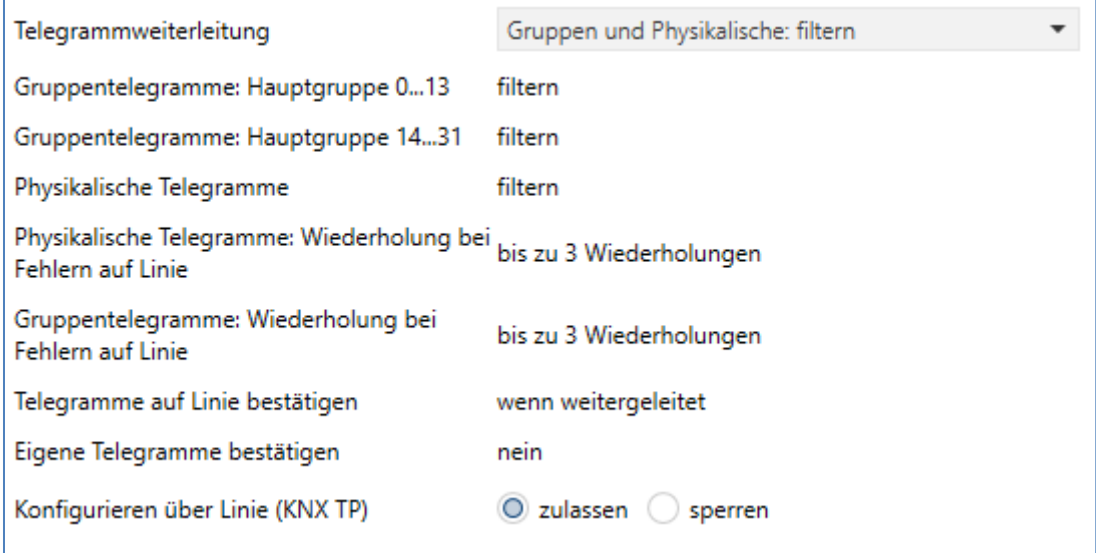

<span id="page-24-1"></span>**Abbildung 14: Einstellungen Nebenlinie**

### Die Tabelle zeigt die Einstellbereiche für die einzelnen Parameter:

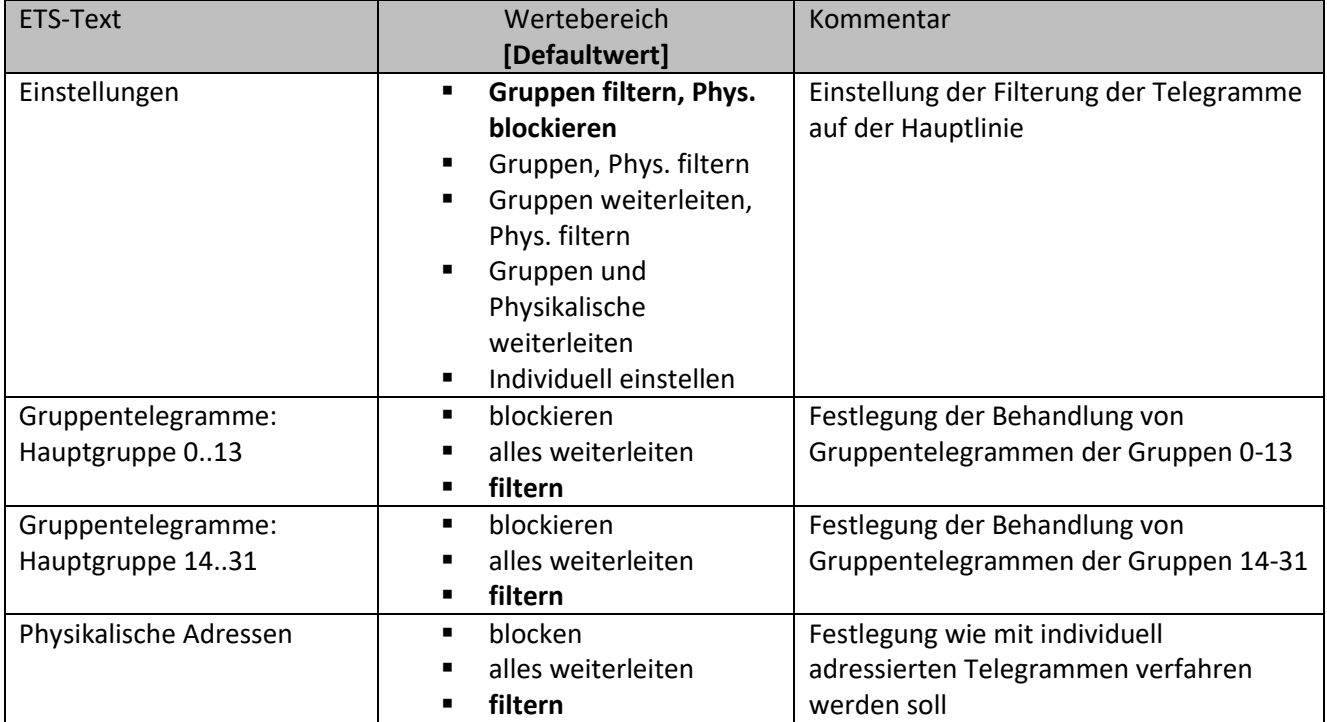

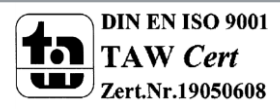

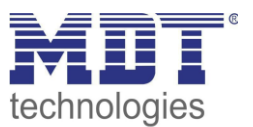

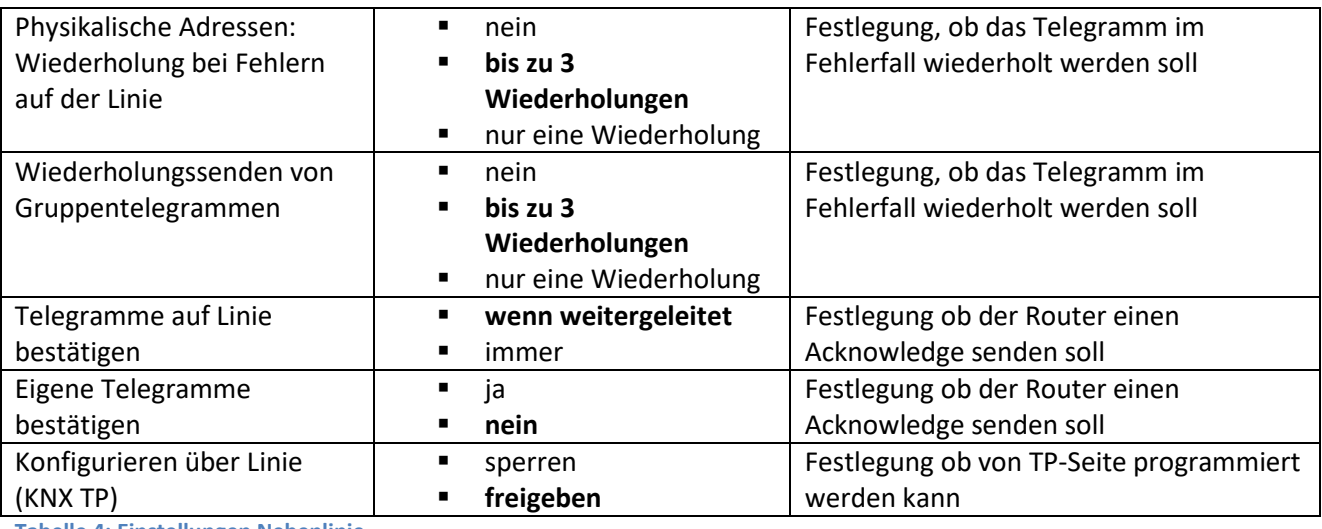

<span id="page-25-0"></span>**Tabelle 4: Einstellungen Nebenlinie**

Die Auswirkungen der einzelnen Einstellungen bei den jeweiligen Parametern sind nachfolgend näher beschrieben:

### **Gruppentelegramme:**

**blockieren**

Kein Gruppentelegramm der jeweiligen Hauptgruppen wird nach KNX/EIB weitergeleitet.

- **weiterleiten** Alle Gruppentelegramme der jeweiligen Hauptgruppen werden unabhängig von der Filtertabelle nach KNX/EIB weitergeleitet.
- **filtern**

Hier wird anhand der Filtertabelle geprüft, ob das empfangene Gruppentelegramm nach KNX/EIB weitergeleitet wird. Die Filtertabelle wird von der ETS automatisch erzeugt.

Wird die Weiterleitung für die Hauptgruppen 16-31 ausgewählt, so erscheint ein neues Untermenü in welchem paarweise die Weiterleitung gesperrt/freigegeben werden kann.

#### **Konfiguration von Nebenlinie:**

Durch diesen Parameter lässt sich das Programmieren von der TP/KNX-Seite aus unterdrücken, wodurch ein höheres Maß an Sicherheit erreicht werden kann.

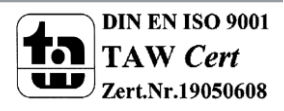

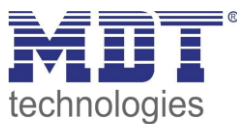

### <span id="page-26-0"></span>**4.6 Kommunikationseinstellungen**

Wenn die IP-Konfiguration vom KNX Router gültig ist, kann der Router als Schnittstelle zu KNX/EIB benutzt werden. Verbinden Sie dazu den IP-Router/das IP-Interface mit dem KNX Bus und dem Netzwerk.

### <span id="page-26-1"></span>**4.6.1 Vorgehen ETS 4**

Wählen Sie im Menü Einstellungen den Reiter Kommunikation:

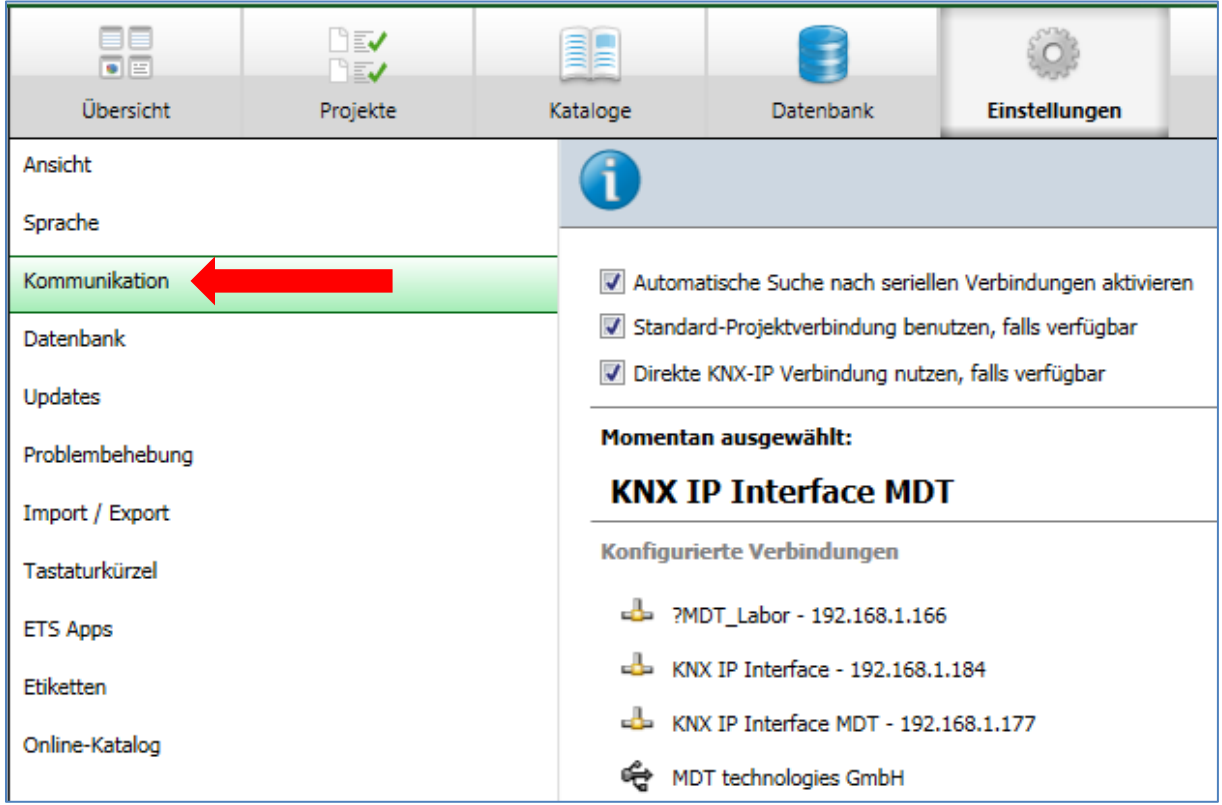

Hier sollte der IP-Router/das IP-Interface in den gefundenen Verbindungen aufgelistet sein:

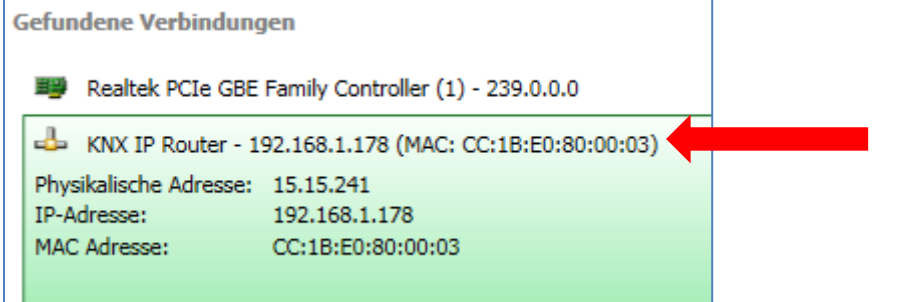

Die Verbindung kann nun durch einen Klick auf "Auswählen" als aktiv gewählt werden. Nun können die Einstellungen für diese Schnittstelle durch selektieren und Anwahl des Buttons "Einstellungen" aufgerufen werden:

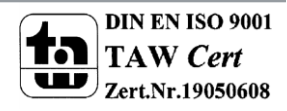

# Technisches Handbuch IP Router – SCN-IP100.03

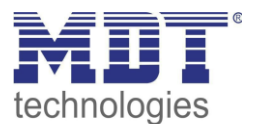

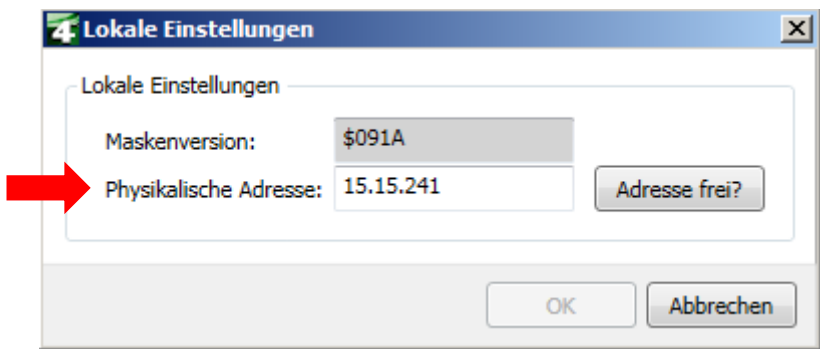

Hier kann nun die erste Tunneling Adresse vergeben werden.

### <span id="page-27-0"></span>**4.6.2 Vorgehen ETS 5**

Wählen Sie im Menü Bus den Reiter Schnittstellen:

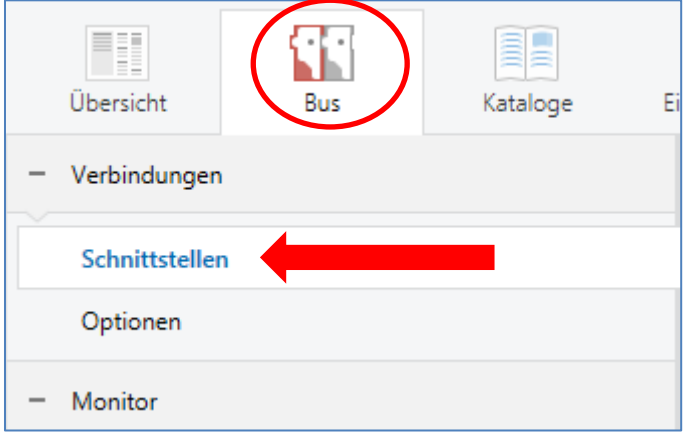

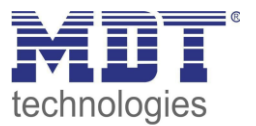

Der IP-Router/das IP-Interface ist nun in den gefundenen Verbindungen aufgelistet:

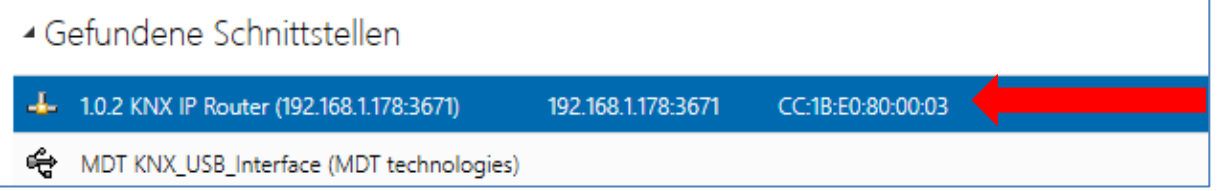

Nach dem der IP-Router/das IP-Interface selektiert wurde kann dieses durch einen Button auf der rechten Seite ausgewählt werden.

Für den ausgewählten IP-Router/IP-Interface kann anschließend die erste Tunneling Verbindung eingestellt werden:

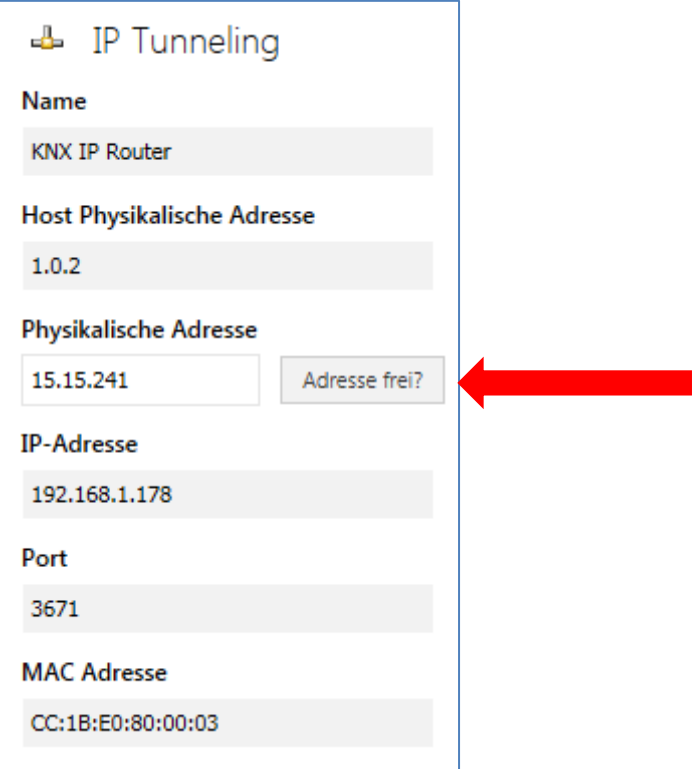

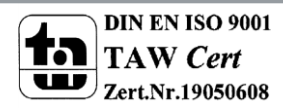

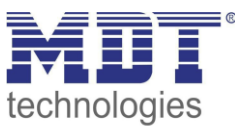

### <span id="page-29-0"></span>**4.6.3 Tunneling Verbindungen setzen**

Der KNX IP Router/das KNX IP-Interface unterstützt bis zu 4 Verbindungen gleichzeitig. Die erste physikalische Adresse wird dabei in den ETS-Verbindungen eingestellt wie unter [4.6](#page-26-0) beschrieben. Die weiteren physikalischen Adressen können im Web-Interface im Menü Prog.-Mode durch Drücken des Buttons "Set" automatisch vergeben werden:

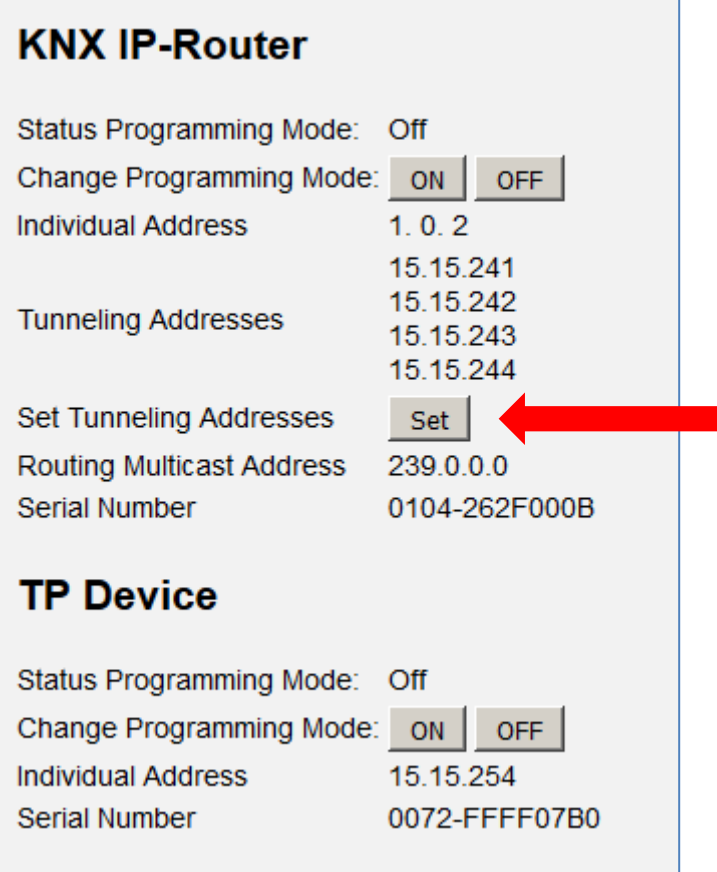

Dabei werden die 3 nachfolgenden physikalischen Adressen vergeben. Wurde zum Beispiel für den IP-Router als erste Tunneling Adresse die physikalische Adresse 15.15.241 vergeben, so stellt das Gerät die weiteren Tunneling Adressen automatisch zu 15.15.242, 15.15.243 und 15.15.244 ein. Wurde als erste Adresse die x.x.255 vergeben, so werden die weiteren Tunneling Adressen nicht automatisch zugewiesen!

Alternativ können die Adressen in der ETS 5 eingestellt werden:

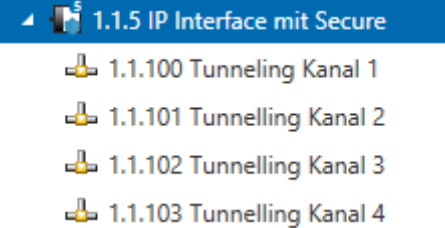

Durch Auswahl des Tunneling Kanals kann der Name und die Adresse verändert werden.

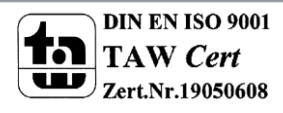

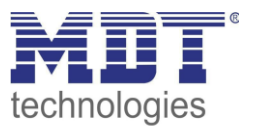

# <span id="page-30-0"></span>**5 Parameter –> E-Mail Client**

### <span id="page-30-1"></span>**5.1 Allgemeine Einstellungen**

### <span id="page-30-2"></span>**5.1.1 Allgemein**

Das nachfolgende Bild zeigt die allgemeinen Einstellungen:

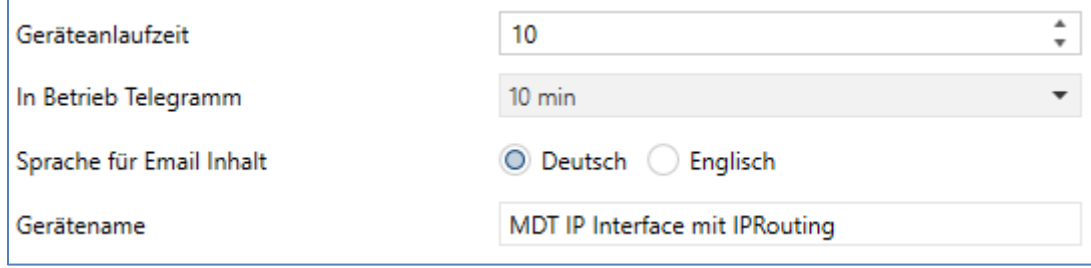

<span id="page-30-3"></span>**Abbildung 15: Allgemeine Einstellungen**

### **Geräteanlaufzeit**

Die Geräteanlaufzeit bestimmt die Zeit zwischen einer Busspannungswiederkehr und einem funktionellen Anlauf des Gerätes.

### **In-Betrieb Telegramm**

Mit Hilfe des zyklischen In-Betrieb Telegramms kann eine Ausfallerkennung für dieses Produkt realisiert werden.

### **Sprache für E-Mail Inhalt**

Festlegen der Sprache des E-Mail Inhalts. Wird für fest vorgegebene Info Texte innerhalb der E-Mail verwendet.

### **Gerätename**

Der Gerätename wird im Betreff der E-Mail angezeigt und kann über Makros in die E-Mail integriert werden. Es empfiehlt sich hier einen aussagekräftigen Namen des Objektes, in welchem der IP-Router eingesetzt ist, zu vergeben.

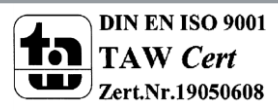

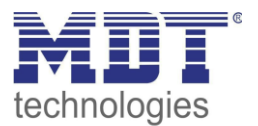

### <span id="page-31-0"></span>**5.1.2 Web-Interface**

### Folgende Einstellungen sind für die Einrichtung des Web-Interfaces verfügbar:

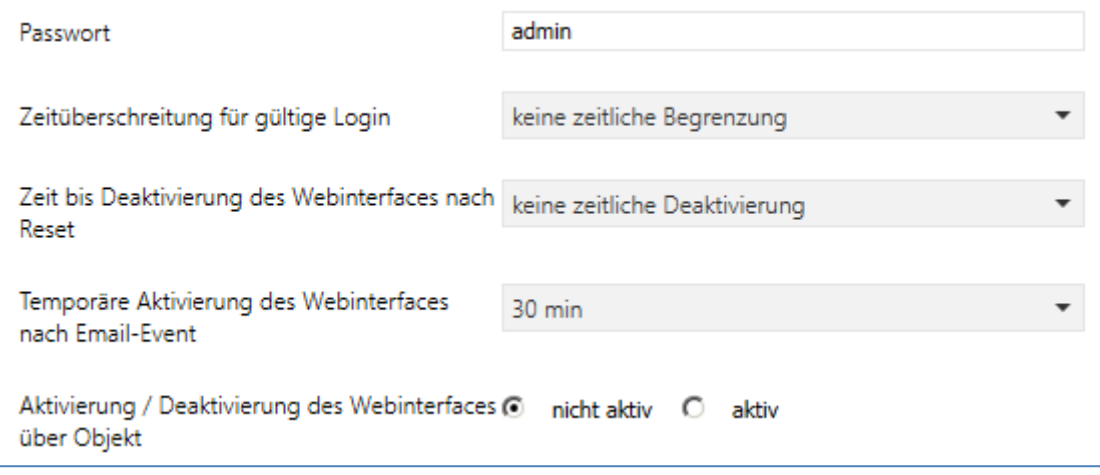

<span id="page-31-1"></span>**Abbildung 16: Einstellungen Web-Interface**

### **Passwort**

Das Passwort wird zur Zugriffskontrolle für das Web-Interface benutzt. Es sollte immer ein Passwort angegeben werden!

Erlaubte Zeichen: Alle Zeichen aus Codepage ISO 8859-1 exklusive Leerzeichen und " &'`´€ŠšŽžŒœŸ

### **Zeitüberschreitung für gültige Login**

Der Parameter gibt die Zeit an die das Web-Interface nach einem Login erreichbar ist. Nach Ablauf der eingestellten Zeit wird das Web-Interface automatisch gesperrt.

### **Zeit bis Deaktivierung des Webinterfaces nach Reset**

Der Parameter gibt die Zeit an die das Web-Interface nach einem Neustart (Zuschalten der Busspannung oder Reset über ETS) erreichbar ist. Nach Ablauf der eingestellten Zeit ist das Web-Interface nicht mehr erreichbar und kann auch erst wieder nach einem Neustart oder nach einer Aktivierung des Webinterfaces über Objekt erreicht werden.

### **Temporäre Aktivierung des Webinterfaces nach Email-Event**

Der Parameter ermöglicht die zeitliche Aktivierung des Webinterfaces nach dem Aussenden einer E-Mail.

### **Aktivierung/Deaktivierung des Webinterfaces über Objekt**

Um das via Bus, unabhängig von sonstigen Einstellungen, aktivieren zu können, kann ein Kommunikationsobjekt eingeblendet werden um das Web-Interface via Objekt aktivieren zu können. Folgendes Kommunikationsobjekt wird hierzu eingeblendet:

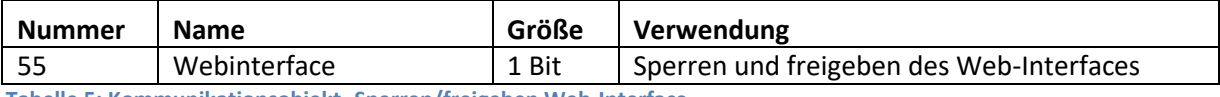

<span id="page-31-2"></span>**Tabelle 5: Kommunikationsobjekt- Sperren/freigeben Web-Interface**

**Achtung:** Es wird empfohlen das Web-Interface aus Sicherheitsgründen nach einer gewissen Zeit über den Parameter "Zeit bis Deaktivierung des Webinterfaces nach Reset" zu deaktivieren oder das Web-Interface nur über Objekt zu aktivieren und bei Nichtbenutzung zu deaktivieren!

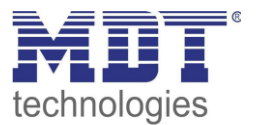

### <span id="page-32-0"></span>**5.1.3 Uhrzeit/Datum**

### Folgende Einstellungen sind für die Uhrzeit und das Datum verfügbar:

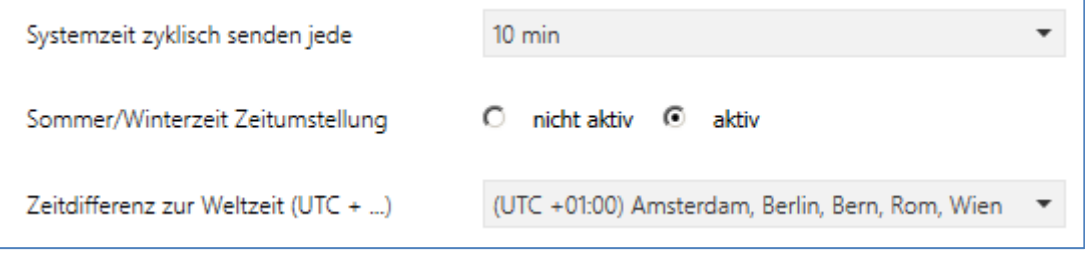

<span id="page-32-1"></span>**Abbildung 17: Einstellungen Zeit/Datum**

#### **Systemzeit zyklisch senden jede…**

Einstellung ob die Systemzeit zyklisch gesendet werden soll.

#### **Sommer/Winterzeit Zeitumstellung**

Einstellung ob die Zeit automatisch zwischen Sommer- und Winterzeit umgestellt wird.

#### **Zeitdifferenz zur Weltzeit (UTC+…)**

Einstellung der Zeitzone.

#### Folgende Kommunikationsobjekte werden eingeblendet:

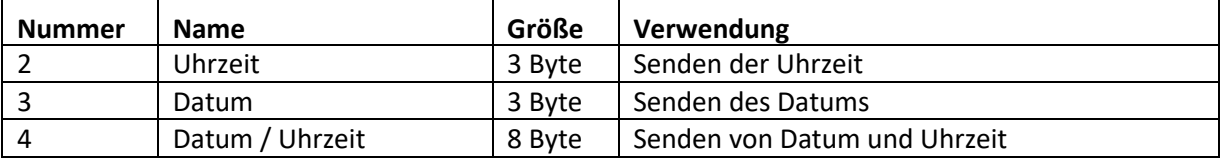

<span id="page-32-2"></span>**Tabelle 6: Kommunikationsobjekte- Uhrzeit/Datum**

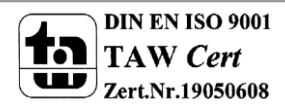

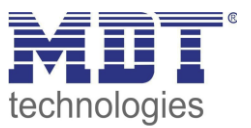

### <span id="page-33-0"></span>**5.2 E-Mail Funktionen**

Das IP-Interface unterstützt umfangreiche E-Mail Funktionalität. So stehen bis zu 30 Statuselemente zur Verfügung, wessen Namen und Werte in den E-Mails angezeigt werden können. Die E-Mails können über Bit-Telegramme (Bit-Alarme) ausgelöst werden oder über das Senden von Text-Strings (Text Alarme).

Des Weiteren können bis zu 3 Status Berichte gesendet werden, in welchen die 30 Statuselemente angezeigt werden können. Diese Status-Berichte können sowohl über Objekte als auch zu festen Zeitpunkten ausgesendet werden.

### **Die Konfiguration der E-Mail Funktionalität, wie sendende E-Mail Adresse, E-Mail Empfänger, etc., wird im Web-Interface vorgenommen, siehe [5.4](#page-43-0)  [Sichere Gruppenadressenkommunikation](#page-43-0)**

[Soll eine Gruppenadresse verschlüsselt übertragen werden, so müssen alle Geräte dessen](#page-43-0)  [Kommunikationsobjekte mit dieser Gruppenadresse kommunizieren Data Secure unterstützen.](#page-43-0) [Das IP Interface/IP Router unterstützt bis zu 255 sichere Gruppenadressen mit maximal 64](#page-43-0)  [verschiedenen Secure Geräten.](#page-43-0)

[Wenn 2 Kommunikationsobjekte, welche beide Data Secure unterstützen, mit einer Gruppenadresse](#page-43-0)  verbunden werden, so setzt die ETS diese Gruppenadresse automatisch auf "Sicherheit aktiv". Dies [wird durch ein blaues Schutzschild im Reiter Sicherheit angezeigt:](#page-43-0)

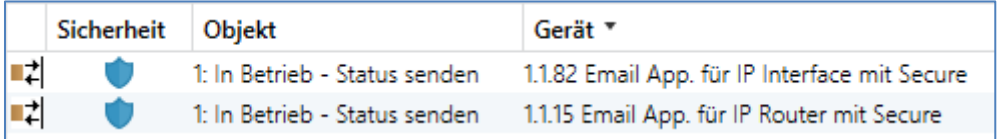

**[Abbildung 22: Gesicherte Gruppenadresse](#page-43-0)**

[Über den Reiter Sicherheit in den Einstellungen der Gruppenadressen kann die Sicherheit für diese](#page-43-0)  Gruppenadresse explizit ausgeschaltet oder eingeschaltet werden. Die Einstellung "automatisch" ist [die Standardeinstellung. Auf diese Weise entscheidet die ETS selbstständig ob die Gruppenadresse](#page-43-0)  [sicher übertragen werden kann und aktiviert dies wenn möglich:](#page-43-0)

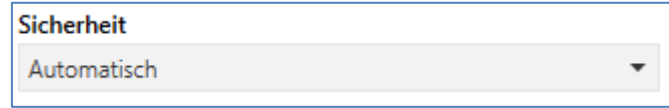

**[Abbildung 23: Ändern der Sicherheitseinstellungen für die Gruppenadresse](#page-43-0)**

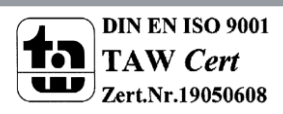

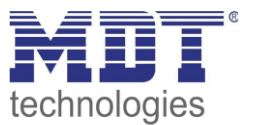

### 6 [Web-Interface.](#page-43-0)

### <span id="page-34-0"></span>**5.2.1 Statuselemente**

Für das Statuselement 1 stehen folgende Einstellungen zur Verfügung:

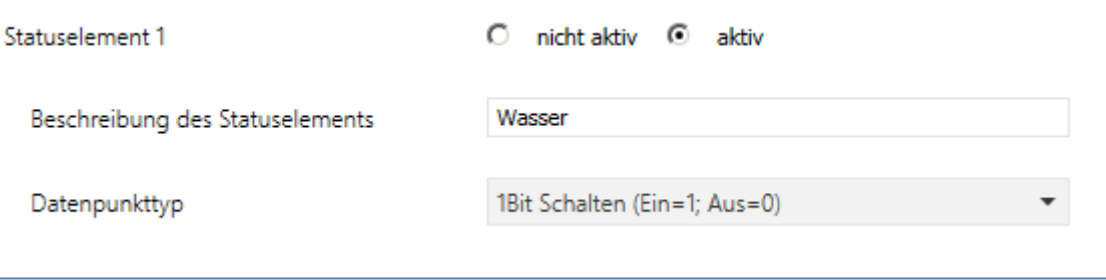

<span id="page-34-1"></span>**Abbildung 18: Einstellungen Statuselement 1**

Jedem Statuselement kann ein Anzeige-Name und ein Datenpunkttyp zugewiesen werden. Der Anzeige-Name kann anschließend in den E-Mails dargestellt werden.

Folgende Datenpunkttypen mit den dazugehörigen Werten können eingestellt werden: **Größe: 1 Bit** 

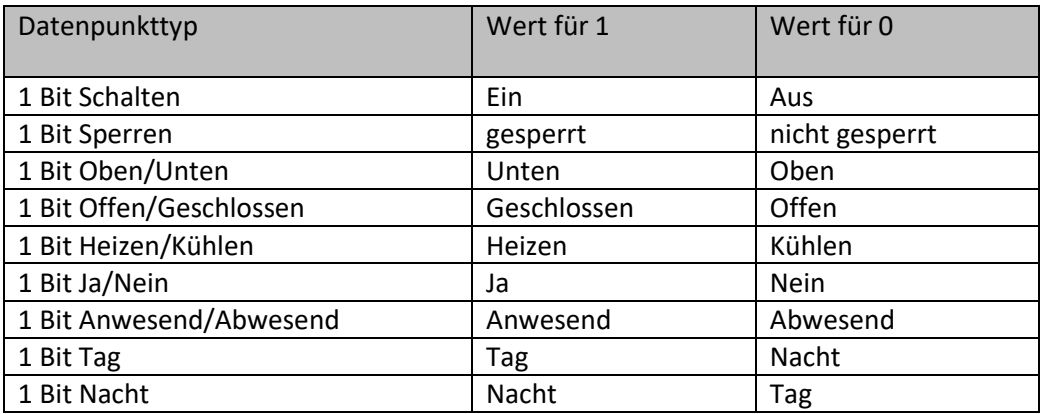

<span id="page-34-2"></span>**Tabelle 7: Statuselemente - 1 Bit**

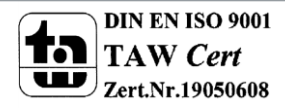

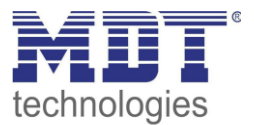

### **Größe 1 Byte**

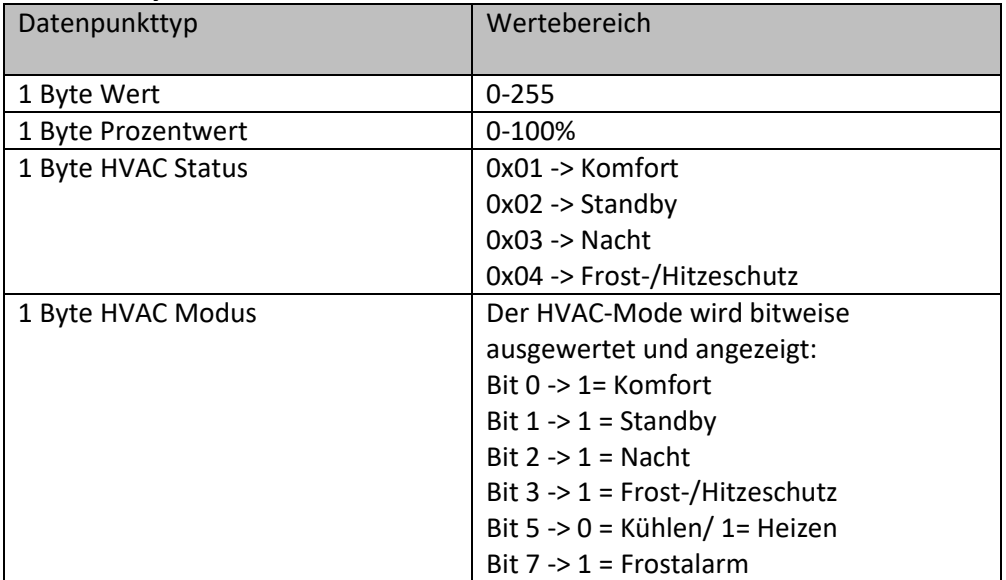

<span id="page-35-0"></span>**Tabelle 8: Statuselemente - 1 Byte**

### **Größe 2 Byte**

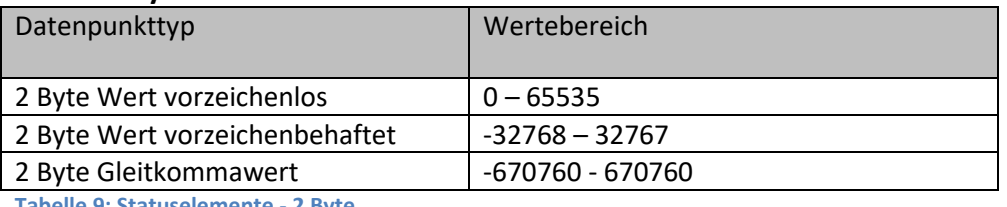

<span id="page-35-1"></span>**Tabelle 9: Statuselemente - 2 Byte**

### **Größe 4 Byte**

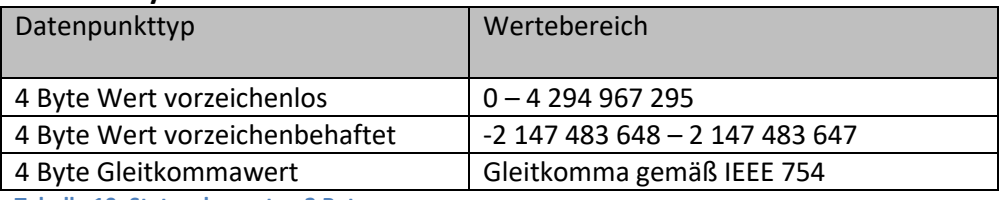

<span id="page-35-2"></span>**Tabelle 10: Statuselemente - 2 Byte**

### **Größe 14 Byte Zeichen**

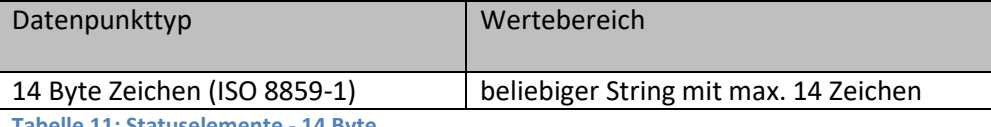

<span id="page-35-3"></span>**Tabelle 11: Statuselemente - 14 Byte**

Die nachfolgende Tabelle zeigt die verfügbaren Kommunikationsobjekte:

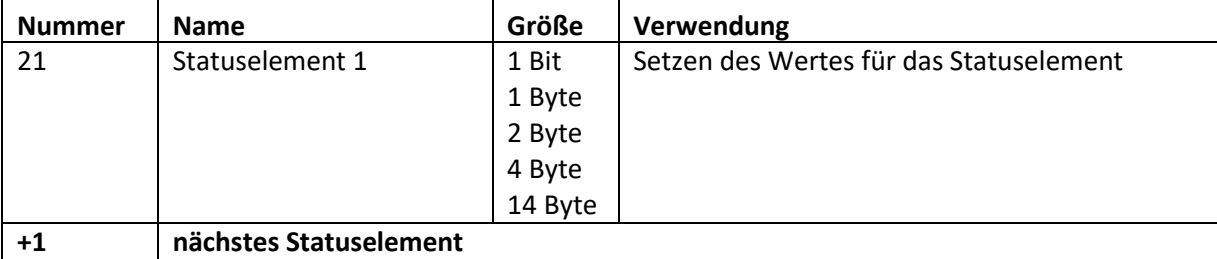

<span id="page-35-4"></span>**Tabelle 12: Kommunikationsobjekte- Statuselemente**

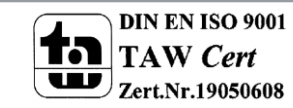

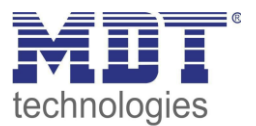

### <span id="page-36-0"></span>**5.2.2 Bit Alarme**

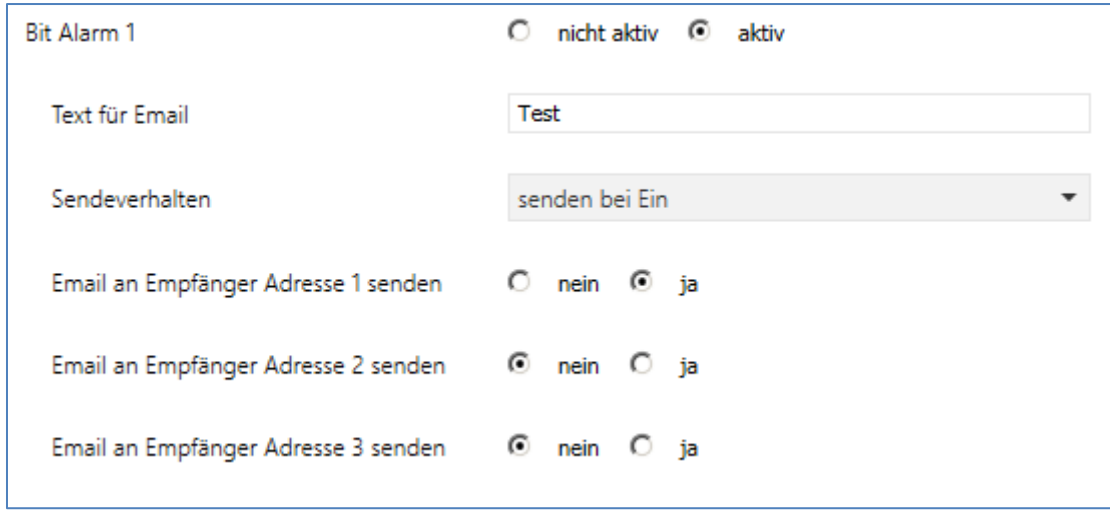

Das nachfolgende Bild zeigt die verfügbaren Einstellungen für den ersten Bit-Alarm:

<span id="page-36-1"></span>**Abbildung 19: Einstellungen Bit-Alarm 1**

Die nachfolgende Tabelle zeigt die verfügbaren Einstellungen für einen aktivierten Bit-Alarm:

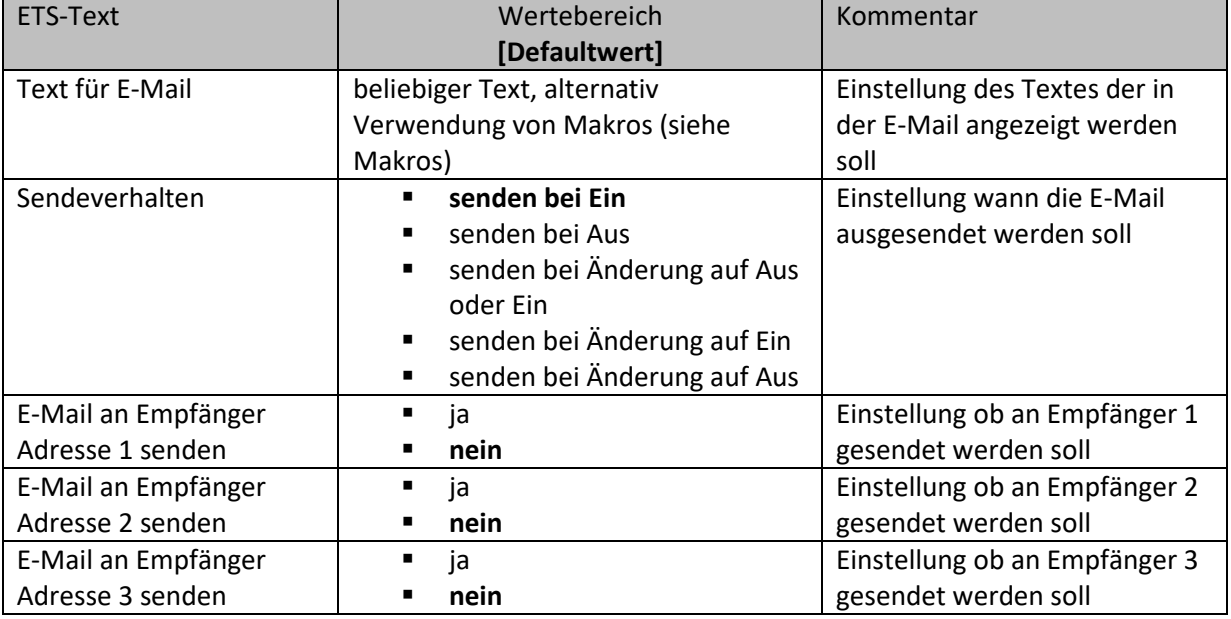

<span id="page-36-2"></span>**Tabelle 13: Einstellmöglichkeiten - Bit Alarme**

Die nachfolgende Tabelle zeigt die verfügbaren Kommunikationsobjekte:

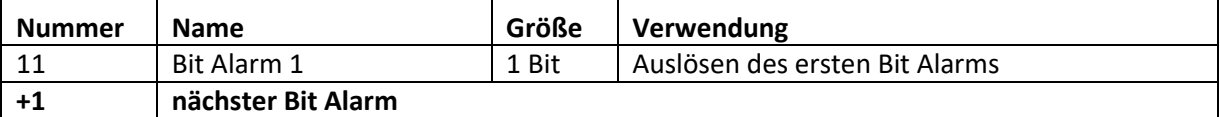

<span id="page-36-3"></span>**Tabelle 14: Kommunikationsobjekte- Bit Alarm**

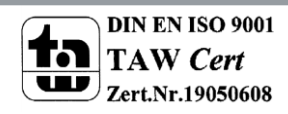

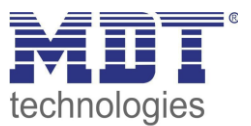

### <span id="page-37-0"></span>*Makros*

Um in E-Mails auch Werte anzeigen zu können, können Makros verwendet werden. Folgende Makros sind verfügbar:

- \$D\$ -> Wird dieses Makro in den Text eingesetzt, so ersetzt das IP-Interface dieses durch den Gerätenamen.
- \$T\$ -> Wird dieses Makro in den Text eingesetzt, so ersetzt das IP-Interface dieses durch das Datum und die Uhrzeit zu dem das E-Mail Event ausgelöst wurde.
- \$Nxx\$ -> Wird dieses Makro in den Text eingesetzt, so ersetzt das IP-Interface dieses durch den Namen des Statuselements "xx". Soll z.B. der Name des Statuselements 11 angezeigt werden, so muss \$N11\$ eingegeben werden. Für das Statuselement 1 reicht \$N1\$.
- \$Vxx\$ -> Wird dieses Makro in den Text eingesetzt, so ersetzt das IP-Interface dieses durch den Wert des Statuselements "xx". Soll z.B. der Wert des Statuselements 11 angezeigt werden, so muss \$V11\$ eingegeben werden. Für das Statuselement 1 reicht \$V1\$.
- Ein Semikolon erzeugt einen Zeilenumbruch, bzw. schreibt den ersten Teil vor dem Semikolon in den Betreff der E-Mail.

### **Beispiele:**

Für nachfolgende Beispiele wurde der Gerätename MDT vergeben. Das Statuselement 1 hat den Namen "Licht Küche" und den Datenpunkttyp 1 Bit Schalten.

1) Text für E-Mail: \$D\$ \$T\$ \$N1\$ \$V1\$

Es wird eine E-Mail mit dem Betreff Bit Alarm: MDT gesendet. Im Text der E-Mail steht: MDT Datum-Uhrzeit Licht Küche Aus

Da nichts mit Semikolon abgetrennt wird, wird der gesamte Text in das Textfeld der E-Mail gesetzt und für den Betreff der Standard-Betreff verwendet. Die Makros im Textfeld werden durch das IP-Interface ersetzt und aneinander gereiht.

2) Text für E-Mail: \$D\$; \$T\$; \$N1\$: \$V1\$

Es wird eine E-Mail mit dem Betreff MDT gesendet. Im Text der E-Mail steht: Datum –Uhrzeit

Licht Küche: Aus (je nach aktuellem Wert)

Die Semikolons trennen den Name des Gerätes als Betreff und den Text der E-Mail ab. Nach dem Datum wird ein weiterer Zeilenumbruch erzeugt.

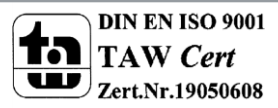

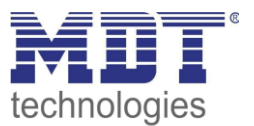

### <span id="page-38-0"></span>**5.2.3 Text Alarme**

Das nachfolgende Bild zeigt die verfügbaren Einstellungen für den ersten Text-Alarm:

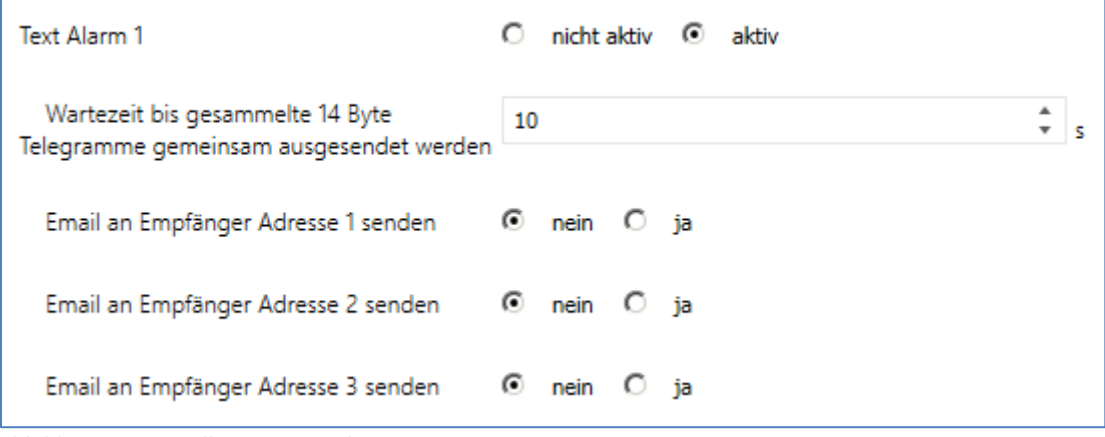

<span id="page-38-1"></span>**Abbildung 20: Einstellungen Text-Alarm 1**

Die nachfolgende Tabelle zeigt die verfügbaren Einstellungen für einen aktivierten Text-Alarm:

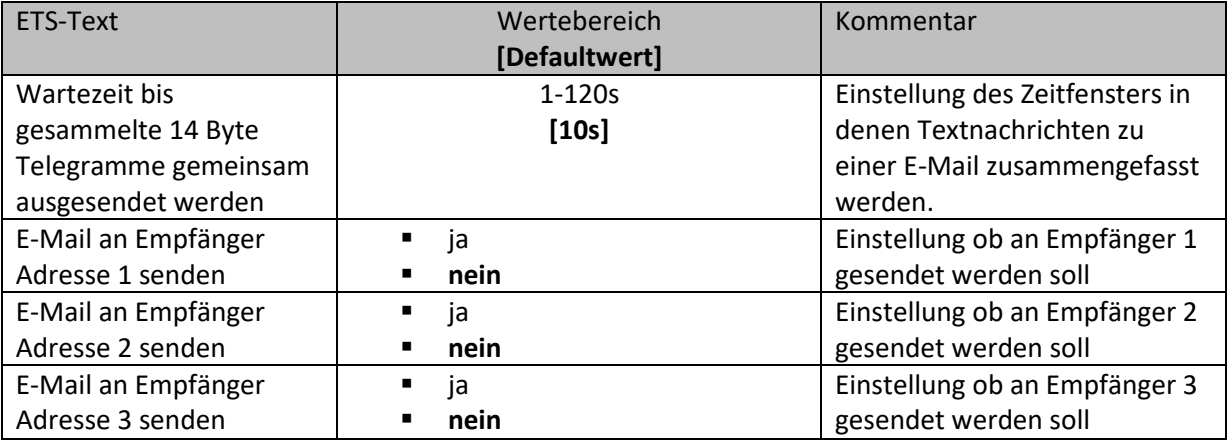

<span id="page-38-2"></span>**Tabelle 15: Einstellmöglichkeiten - Text Alarme**

Ein Text-Alarm wird ausgelöst sobald ein Wert auf das dazugehörige Kommunikationsobjekt geschrieben wird. Um jedoch auch längere Texte als 14 Zeichen senden zu können wartet das IP-Interface nach dem Senden eines Wertes auf das dazugehörige Kommunikationsobjekt die eingestellte Wartezeit ab. Wird nun innerhalb der eingestellten Wartezeit ein weiterer String an das Kommunikationsobjekt gesendet, so werden in der E-Mail die aneinandergereihten Strings gesendet.

Die nachfolgende Tabelle zeigt die verfügbaren Kommunikationsobjekte:

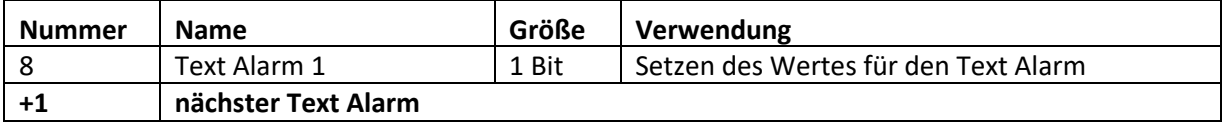

<span id="page-38-3"></span>**Tabelle 16: Kommunikationsobjekte- Text Alarme**

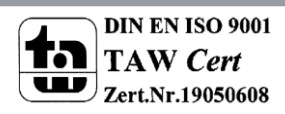

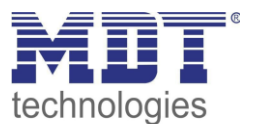

### <span id="page-39-0"></span>**5.2.4 Status Berichte**

Das nachfolgende Bild zeigt die verfügbaren Einstellungen für den ersten Statusbericht:

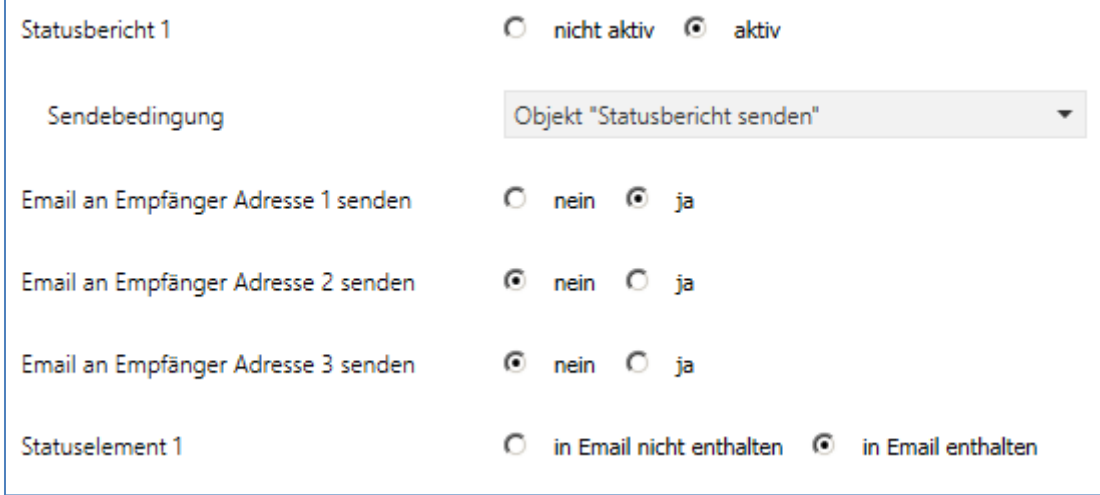

<span id="page-39-1"></span>**Abbildung 21: Einstellungen Statusbericht 1**

Die nachfolgende Tabelle zeigt die verfügbaren Einstellungen für einen aktivierten Statusbericht:

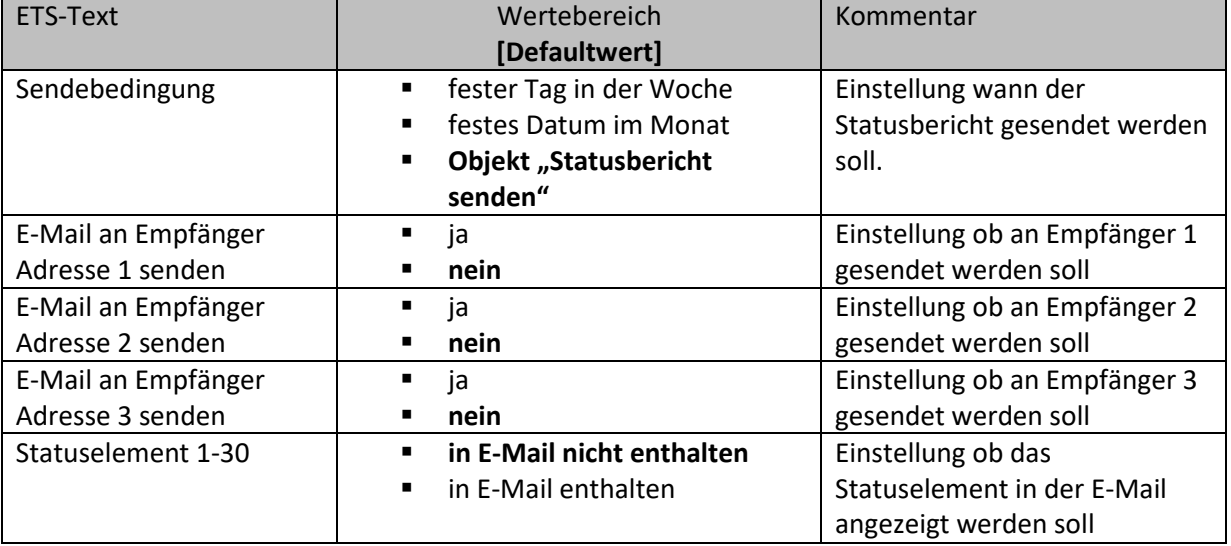

<span id="page-39-2"></span>**Tabelle 17: Einstellmöglichkeiten - Statusberichte**

Der Statusbericht kann sowohl zyklisch, einmal wöchentlich oder einmal im Monat, als auch über Objekt ausgesendet werden.

Jedes aktivierte Statuselement kann in den Statusbericht integriert werden. Die aktivierten Statuselement werden in dem Statusbericht wie folgt angezeigt: Name des Statuselements: Wert des Statuselements

Die nachfolgende Tabelle zeigt die verfügbaren Kommunikationsobjekte:

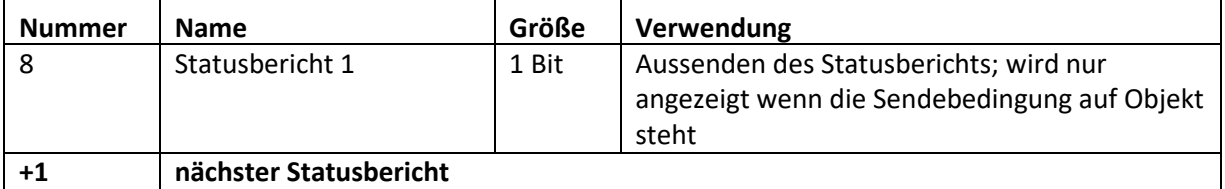

<span id="page-39-3"></span>**Tabelle 18: Kommunikationsobjekte- Statusbericht**

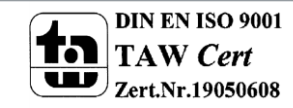

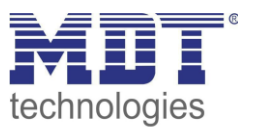

### <span id="page-40-0"></span>**5.2.5 spezielles Verhalten und Fehlerbehandlung**

Bei der E-Mail Funktionalität sind folgende Punkte zu beachten:

- Zwischen zwei Emails wird bei einer fehlerfreien Abarbeitung aus technischen Gründen eine Pause von 5 Sekunden vorgesehen.
- E-Mails werden nur mit aktueller Uhrzeit ausgesendet. Daher wird geprüft ob jemals eine Uhrzeit über NTP empfangen wurde. Wenn nicht werden die Emails nach 5 Minuten mit dem Startdatum 00:00 01.01.1970 ausgesendet.

### **Fehlercode-Objekt:**

Das Fehlercode-Objekt wird gesetzt und ausgesendet, wenn…

- die E-Mail 4mal versucht wurde zu übertragen und dies jedes Mal fehlschlug und der vorherige Email-Versand ohne Fehler war oder es die erste Email nach einem Neustart ist. Zwischen den Versuchen werden die nachfolgenden Verzögerungen eingehalten:
	- o Verzögerung vor der ersten Wiederholung: 10 Sekunden
	- o Verzögerung vor der zweiten Wiederholung: 1 Minute
	- o Verzögerung vor der dritten Wiederholung: 10 Minuten
- die E-Mail 1mal versucht wurde zu übertragen und dies fehl schlug und der vorherige E-Mail Versand ebenfalls fehlerhaft war.

Die nachfolgende Tabelle zeigt das dazugehörige Kommunikationsobjekt:

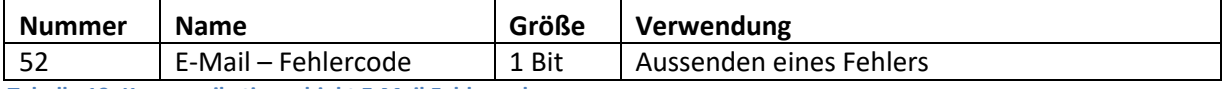

<span id="page-40-1"></span>**Tabelle 19: Kommunikationsobjekt E-Mail Fehlercode**

### **E-Mail Puffer:**

Es können 10Emails gepuffert werden.

- Ab der 8. Email im Puffer wird ein Alarm auf den Bus gesendet.
- Ist der Puffer voll, werden weitere Email-Requests verworfen
- Alle Werte die in Bit-Alarm-Emails bzw. Status-Emails abgebildet werden, können nur den Wert ausgeben der zum Zeitpunkt des Versands herrscht.

### **Beispiel:**

- o T=0: Statuselement 3 = Aus
- o T=10: Statuselement 3 = An
- o Wenn zum Zeitpunkt t=0 der Emailversand ausgelöst wird (z.B. über Objekt), die E-Mail jedoch erst zum Zeitpunkt  $t = 10s$  ausgesendet wird, wird der Wert "An" in der Email eingefügt.

### Die nachfolgende Tabelle zeigt das dazugehörige Kommunikationsobjekt:

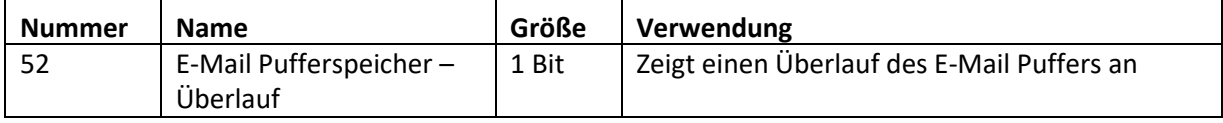

<span id="page-40-2"></span>**Tabelle 20: Kommunikationsobjekt E-Mail Pufferspeicher**

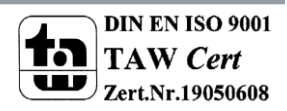

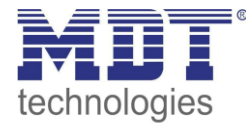

# **5.3 Übersicht Kommunikationsobjekte**

<span id="page-41-0"></span>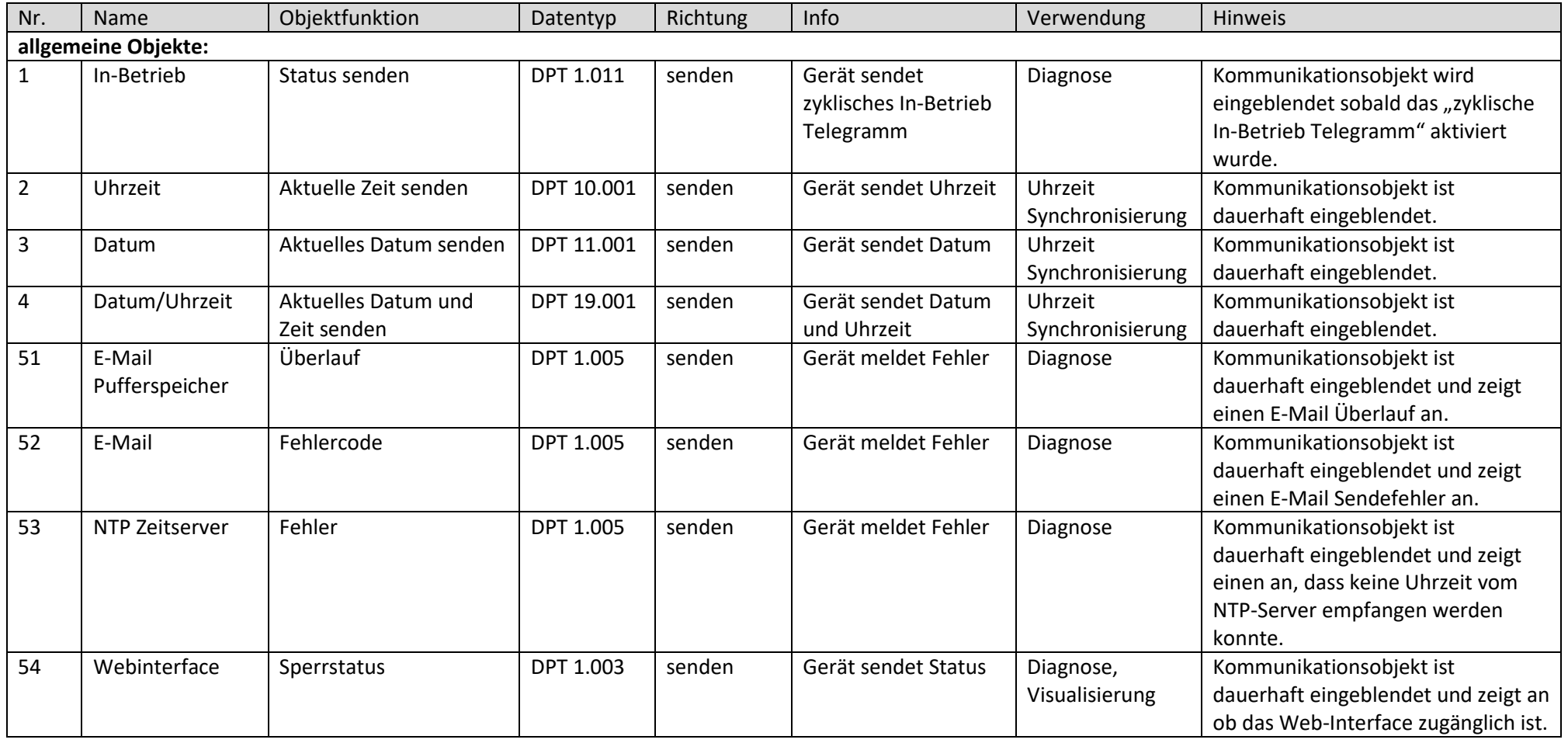

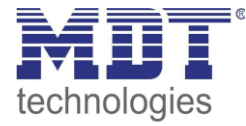

### Technisches Handbuch IP Router – SCN-IP100.03

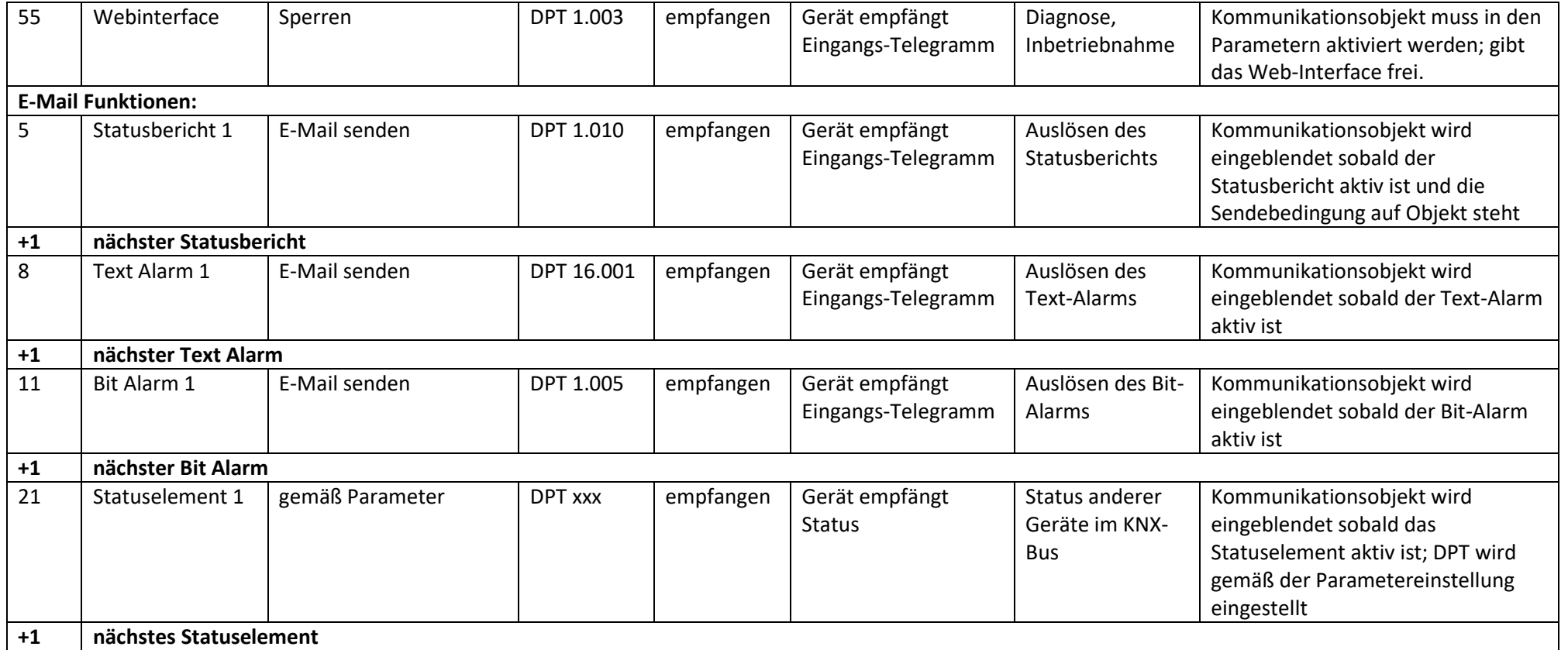

<span id="page-42-0"></span>**Tabelle 21: Übersicht Kommunikationsobjekte**

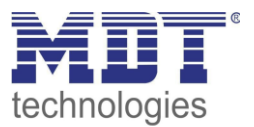

# <span id="page-43-0"></span>**5.4 Sichere Gruppenadressenkommunikation**

Soll eine Gruppenadresse verschlüsselt übertragen werden, so müssen alle Geräte dessen Kommunikationsobjekte mit dieser Gruppenadresse kommunizieren Data Secure unterstützen. Das IP Interface/IP Router unterstützt bis zu 255 sichere Gruppenadressen mit maximal 64 verschiedenen Secure Geräten.

Wenn 2 Kommunikationsobjekte, welche beide Data Secure unterstützen, mit einer Gruppenadresse verbunden werden, so setzt die ETS diese Gruppenadresse automatisch auf "Sicherheit aktiv". Dies wird durch ein blaues Schutzschild im Reiter Sicherheit angezeigt:

|      | Sicherheit Objekt                 | Gerät ▼                                                                     |
|------|-----------------------------------|-----------------------------------------------------------------------------|
| ∣∎≵l | <b>Contract Contract Contract</b> | 1: In Betrieb - Status senden 1.1.82 Email App. für IP Interface mit Secure |
| 려    |                                   | 1: In Betrieb - Status senden 1.1.15 Email App. für IP Router mit Secure    |

<span id="page-43-1"></span>**Abbildung 22: Gesicherte Gruppenadresse**

Über den Reiter Sicherheit in den Einstellungen der Gruppenadressen kann die Sicherheit für diese Gruppenadresse explizit ausgeschaltet oder eingeschaltet werden. Die Einstellung "automatisch" ist die Standardeinstellung. Auf diese Weise entscheidet die ETS selbstständig ob die Gruppenadresse sicher übertragen werden kann und aktiviert dies wenn möglich:

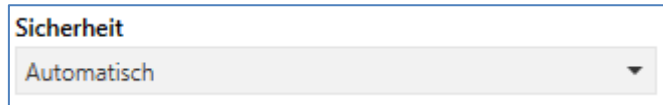

<span id="page-43-2"></span>**Abbildung 23: Ändern der Sicherheitseinstellungen für die Gruppenadresse**

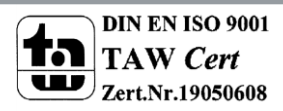

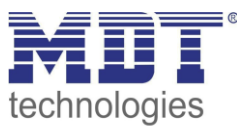

# <span id="page-44-0"></span>**6 Web-Interface**

### <span id="page-44-1"></span>**6.1 Aufruf des Web-Interface**

Das Web-Interface kann auf 2 arten aufgerufen werden:

1.) Über den Browse:

Dazu öffnen Sie Ihren Standard-Browser und geben in die Adresszeile folgendes ein: http:\\ip-adresse:Port

**Beispiel:** Folgende Einstellungen wurden für den IP-Router vorgenommen:

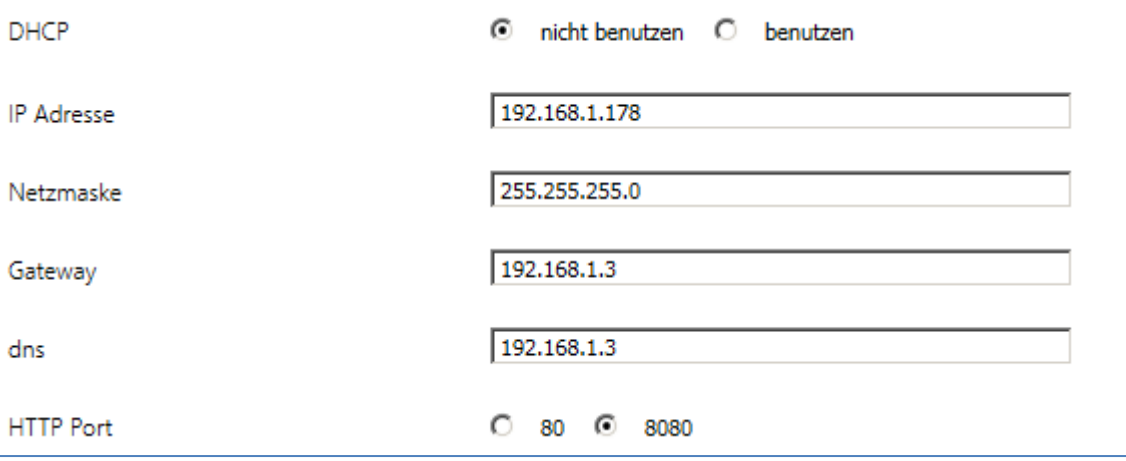

<span id="page-44-2"></span>**Abbildung 24: Beipiel IP-Konfiguration**

Dann geben Sie in die Adresszeil[e http://192.168.1.178:8080](http://192.168.1.178:8080/) ein.

2.) Gehen Sie in den Windows Explorer und öffnen Sie den Reiter Netzwerk. Hier sollte Ihr IP-Router mit den angegebenen Host-Name auftauchen. Durch einen Doppelklick auf den Router wird Ihr Standard-Browser mit der richtigen Adresse aufgerufen.

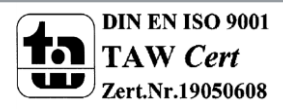

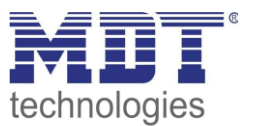

# <span id="page-45-0"></span>**6.2 Übersicht Web-Interface**

Nach Aufruf des Web-Interface erscheint das Login-Fenster:

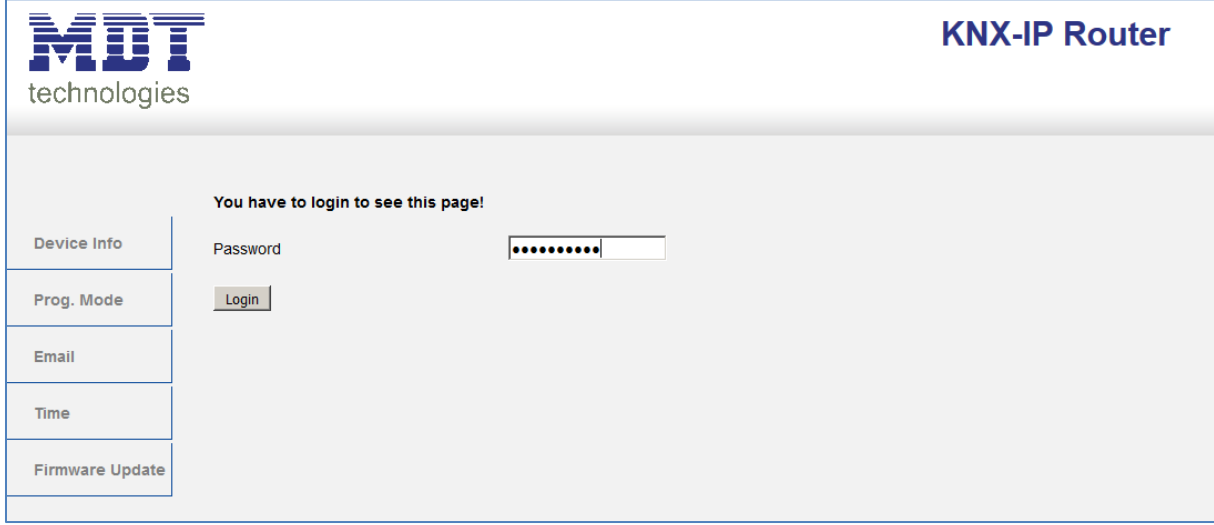

<span id="page-45-1"></span>**Abbildung 25: Login-Fenster**

Nach erfolgreichem Login können die Menüs auf der linken Seite angewählt werden. Die Menüs haben die folgende Funktionalität:

**Device Info**

Im Menü Device Info stehen Infos und Einstellungen des IP-Interfaces, wie MAC-Adresse, IP-Adresse, Netzwerkeinstellungen, Software-Stand, etc.

**Prog. Mode**

Im Menü Prog. Mode können die Programmier-LEDs für die TP- und die IP-Seite an- und ausgeschaltet werden. Des Weiteren können die vergebenen physikalischen Adressen, die Tunneling Adressen und die Seriennummer eingesehen werden.

**Email**

Hier wird die E-Mail Funktionalität eingestellt, siehe hierzu [6.3 Einstellen der E-Mail](#page-46-0)  [Funktionalität.](#page-46-0)

**Time**

Hier können Infos bzgl. des Zeitservers eingesehen werden.

**Firmware Update**

Es ist möglich ein Update für den IP-Router zu fahren. Wenden Sie sich diesbezüglich an den MDT Support ob ein Update für Ihr Gerät sinnvoll ist. Der MDT Support teilt Ihnen die erforderlichen Schritte mit.

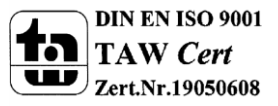

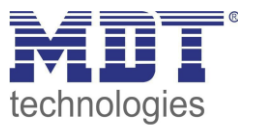

### <span id="page-46-0"></span>**6.3 Einstellen der E-Mail Funktionalität**

Um die E-Mail Funktionalität einzurichten, öffnen Sie das Menü E-Mail und klicken Sie auf "Settings":

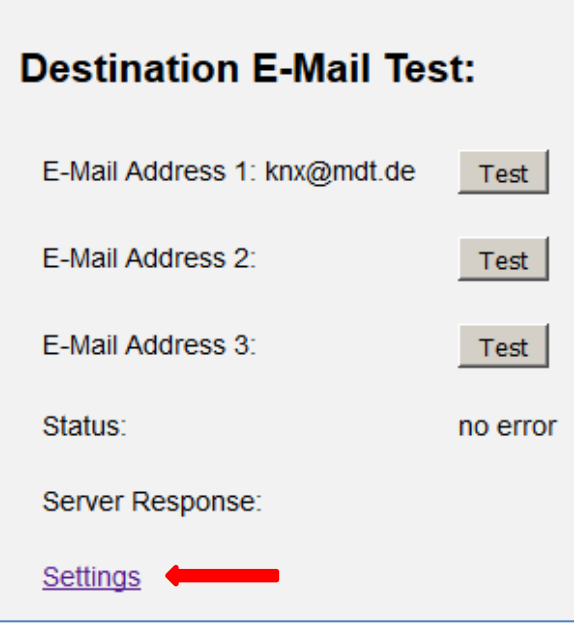

Anschließend öffnet sich das folgende Menü:

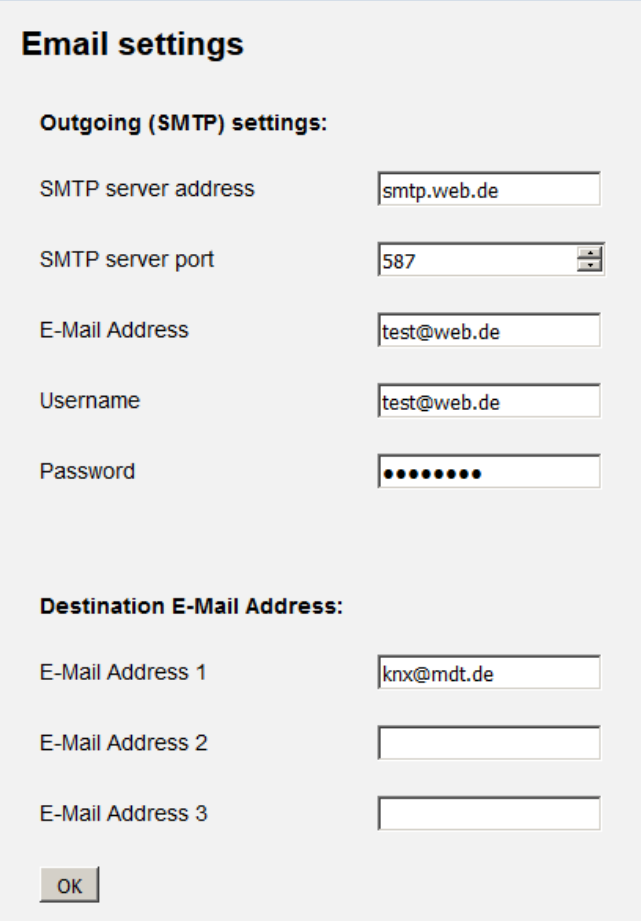

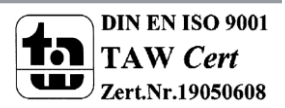

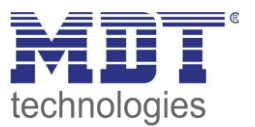

Hier können nun die E-Mail Adresse von der gesendet wird und die Zieladressen (bis zu 3) eingestellt werden.

Für die sendende E-Mail Adresse sind folgende Einstellungen vorzunehmen:

- **SMTP server address** Hier muss der Postausgangsserver angegeben werden.
- **SMTP server port** Hier wird der Port für den Postausgang angegeben.
- **E-Mail Address** Angabe der sendenden E-Mail Adresse.
- **Username**

Hier wird der Name eingegeben mit dem Sie sich an Ihrer E-Mail Adresse anmelden. Dies kann je nach Anbieter variieren und z.B. die komplette E-Mail Adresse, ein User-Name oder eine ID sein.

 **Password** Angabe des Passwort mit dem Sie sich an Ihrer E-Mail Adresse anmelden.

### Sucht man bei z.B. bei web.de nach Serverdaten, so sind folgende Daten angegeben:

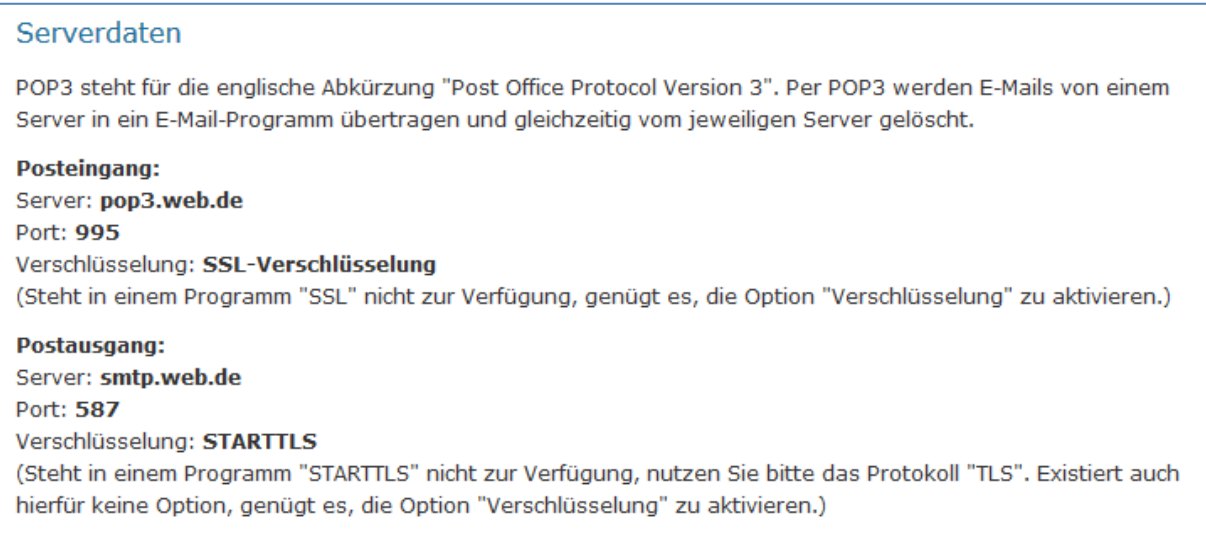

≥ Welche Ordner werden per POP3 abgerufen?

### Damit kann im Feld smtp server address der Wert smtp.web.de eingetragen werden und im Feld smtp server port der Wert 587.

Bei dem Anbieter web.de ist es des Weiteren erforderlich, dass der Versand von E-Mails über externe Programme in den Einstellungen freigeschaltet wird:

#### **WEB.DE Mail über POP3 & IMAP**

Wenn Sie Ihre E-Mails mit Outlook oder einem anderen E-Mail-Programm abrufen möchten, müssen Sie dazu POP3 und IMAP aktivieren. Bitte verwenden Sie die angezeigten Zugangsdaten.

☑ E-Mails per externem Programm (Outlook, Thunderbird) versenden und empfangen

Für die wichtigsten E-Mail-Programme bieten wir Ihnen Schritt-für-Schritt-Anleitungen an.

 $\approx$  POP3

#### Serverdaten für den POP3 Abruf:

POP3-Server pop3.web.de SMTP-Server smtp.web.de

> **DIN EN ISO 9001 TAW** Cert Zert.Nr.19050608

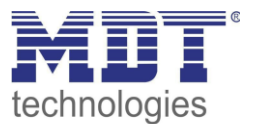

Neben dem oben beschriebenen Anbieter, **web.de**, sind folgende Anbieter getestet und die Einstellungen nachfolgend aufgelistet:

### **gmx.de**

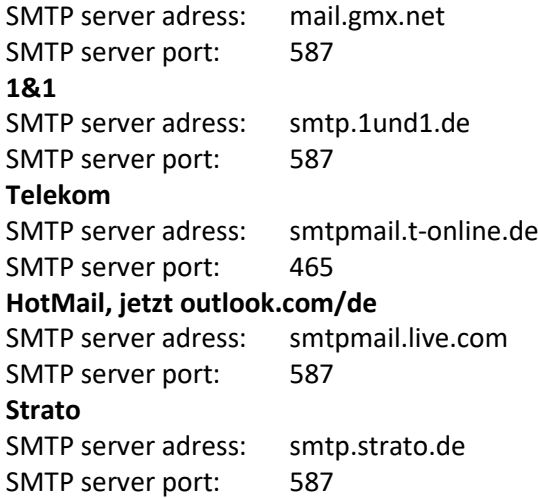

Alle Daten der E-Mail Provider sind auf dem Stand des Handbuches, siehe Titelseite, und sind ohne Gewähr.

Als Destination Address tragen Sie dann alle E-Mail Adressen (max. 3) ein an die Sie eine E-Mail verschicken wollen.

Anschließend schließen Sie das Menü durch den Button OK.

Nun kann in folgendem Menü die E-Mail Konfiguration getestet werden:

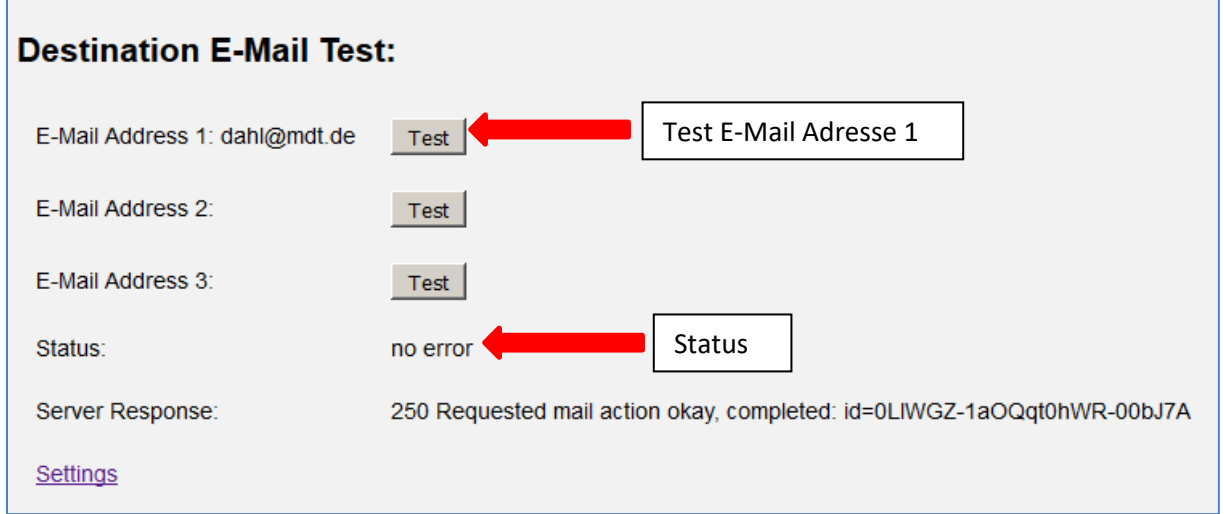

Nach erfolgreicher Konfiguration kann eine Test E-Mail an die eingestellten Ziel-Adressen ausgelöst werden.

Der Status wird anschließend angezeigt und ggf. ein Error angezeigt. Die Bedeutung der Error-Codes ist in 6.4 E-Mail – [Error Codes & Behebung](#page-49-0) dargestellt.

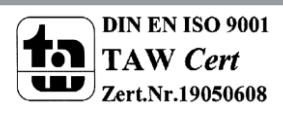

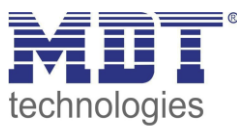

### <span id="page-49-0"></span>**6.4 E-Mail – Error Codes & Behebung**

Der Status im Web-Interface gibt immer den Status der letzten E-Mail Versendung wieder. Falls ein Error auftritt, haben die Error-Codes die folgende Bedeutung:

- Error 0: No error (250 Requested mail action okay, completed: id=0LgK3g-1aIfqB1ZsS-00nhnX)
	- o letzte Email wurde ohne Probleme ausgesendet.
- Error 4: unable to connect to server
	- o Falscher Port angegeben
		- $\triangleright$  Port überprüfen
- Error 6: invalid sending Email address
	- o Sende-Emailadresse ist ungültig
		- o Sende-Emailadresse wird vom Server nicht akzeptiert
			- Einstellungen für die E-Mail Adresse überprüfen
- Error 8: invalid receiving Email address
	- o Ziel-Emailadresse ist ungültig
		- Ziel E-Mai Adresse überprüfen
- Error 9: Socket unexpectedly closed
	- $\triangleright$  Gerät neustarten und ggf. neu programmieren
- Error 12: Unknown/unsupported server authentication request (535 Authentication credentials invalid)
	- o Ungültiger Benutzername oder Passwort
		- $\triangleright$  Benutzername und Passwort überprüfen

### <span id="page-49-1"></span>**6.5 E-Mails als Push-Nachricht empfangen**

E-Mails können als Push-Nachricht auf dem Handy empfangen werden. Dazu müssen bestimmte Dienste verwendet werden. So kann z.B. für Apple-Geräte der Dienst Prowl verwendet werden: [http://www.prowlapp.com/.](http://www.prowlapp.com/)

Durch das Verwenden von Push-Nachrichten werden E-Mails sofort als "Notification" auf dem Gerät angezeigt.

### <span id="page-49-2"></span>**6.6 E-Mail als SMS empfangen**

Um E-Mails in SMS umzuwandeln und diese zu versenden, bieten diverse Anbieter diesen Service in gewissen Paketen an, z.B. Telekom. Unterstütz Ihr E-Mail Provider keinen SMS-Service für E-Mails, so können Drittanbieter wie sms77 - <https://www.sms77.de/> - verwendet werden.

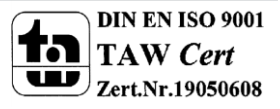

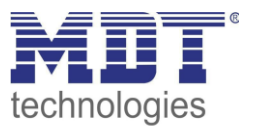

# <span id="page-50-0"></span>**7 Index**

# <span id="page-50-1"></span>**7.1 Abbildungsverzeichnis**

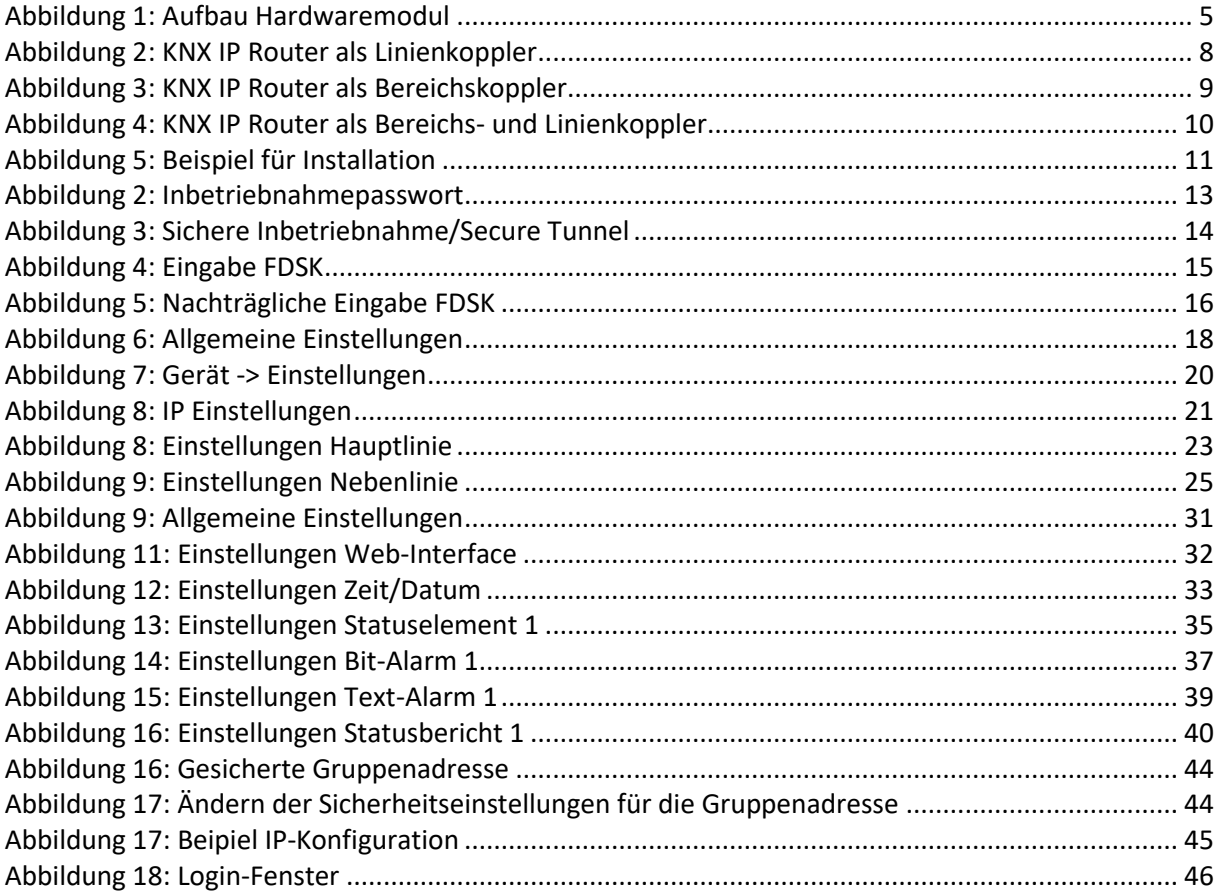

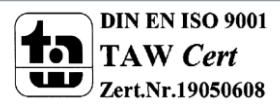

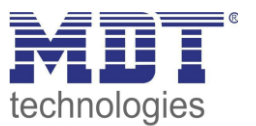

# <span id="page-51-0"></span>**7.2 Tabellenverzeichnis**

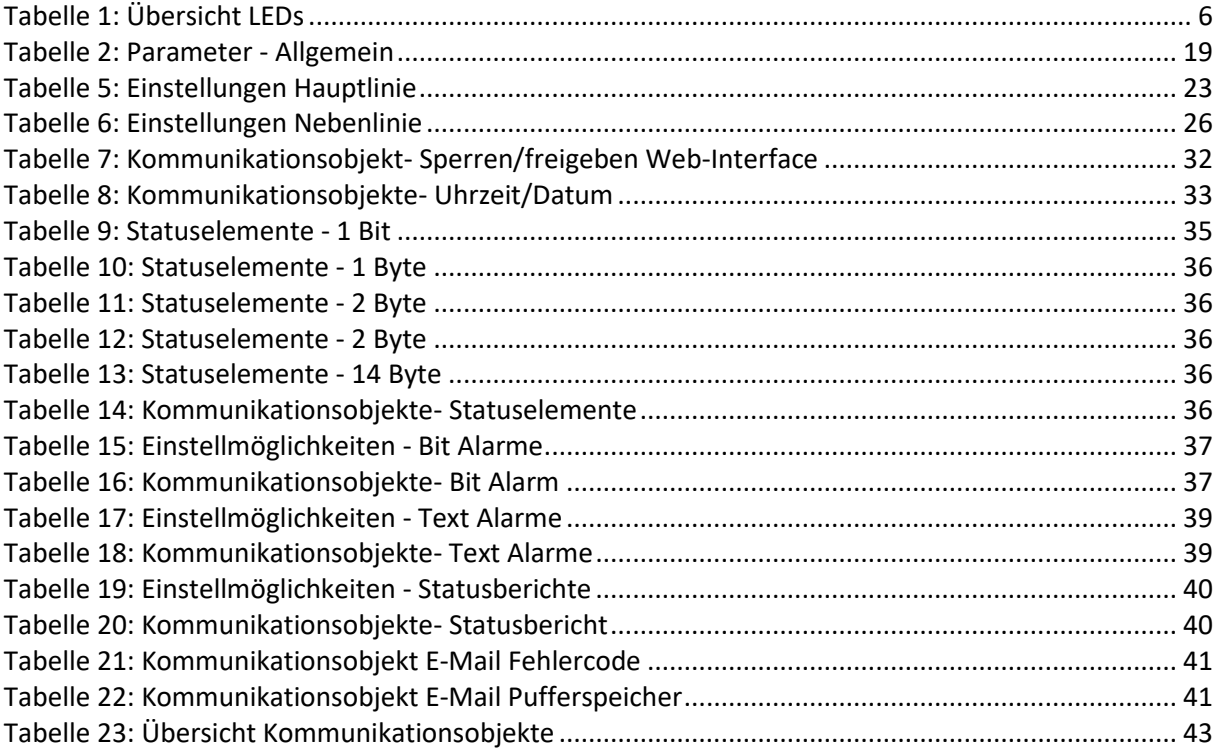

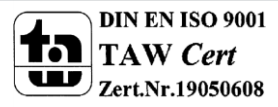

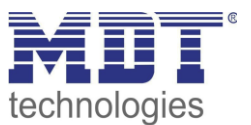

# <span id="page-52-0"></span>**8 Anhang**

### <span id="page-52-1"></span>**8.1 Gesetzliche Bestimmungen**

Die oben beschriebenen Geräte dürfen nicht in Verbindung mit Geräten benutzt werden, welche direkt oder indirekt menschlichen-, gesundheits- oder lebenssichernden Zwecken dienen. Ferner dürfen die beschriebenen Geräte nicht benutzt werden, wenn durch ihre Verwendung Gefahren für Menschen, Tiere oder Sachwerte entstehen können.

Lassen Sie das Verpackungsmaterial nicht achtlos liegen, Plastikfolien/-tüten etc. können für Kinder zu einem gefährlichen Spielzeug werden.

### <span id="page-52-2"></span>**8.2 Entsorgungsroutine**

Werfen Sie die Altgeräte nicht in den Hausmüll. Das Gerät enthält elektrische Bauteile, welche als Elektronikschrott entsorgt werden müssen. Das Gehäuse besteht aus wiederverwertbarem Kunststoff.

### <span id="page-52-3"></span>**8.3 Montage**

**Lebensgefahr durch elektrischen Strom:**

Alle Tätigkeiten am Gerät dürfen nur durch Elektrofachkräfte erfolgen. Die länderspezifischen Vorschriften, sowie die gültigen EIB-Richtlinien sind zu beachten.

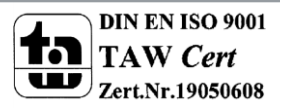

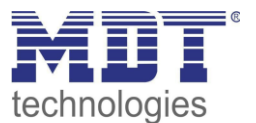

### <span id="page-53-0"></span>**8.4 Revisionshistorie**

V 1.0 - Handbuch für die 3. Generation IP Router – SCN-IP100.03 05/2019

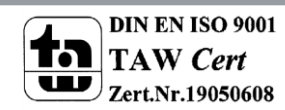